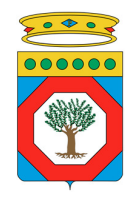

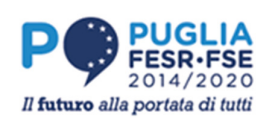

# **EASY CHECK**

# **GUIDA PER L'UTILIZZO DELLA PIATTAFORMA PER LE STAZIONI APPALTANTI**

Versione 1.0

# **Sommario**

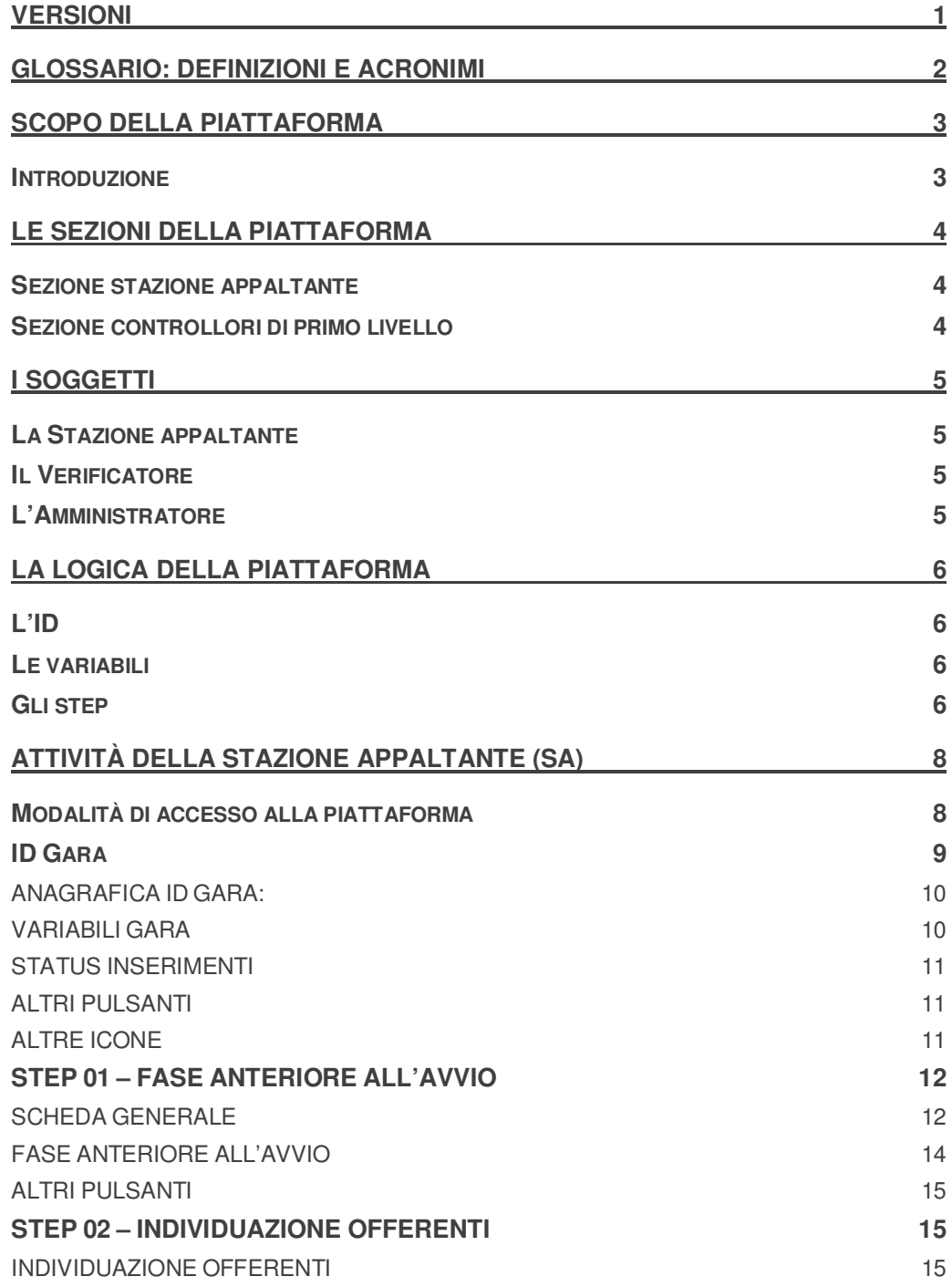

# **Sommario**

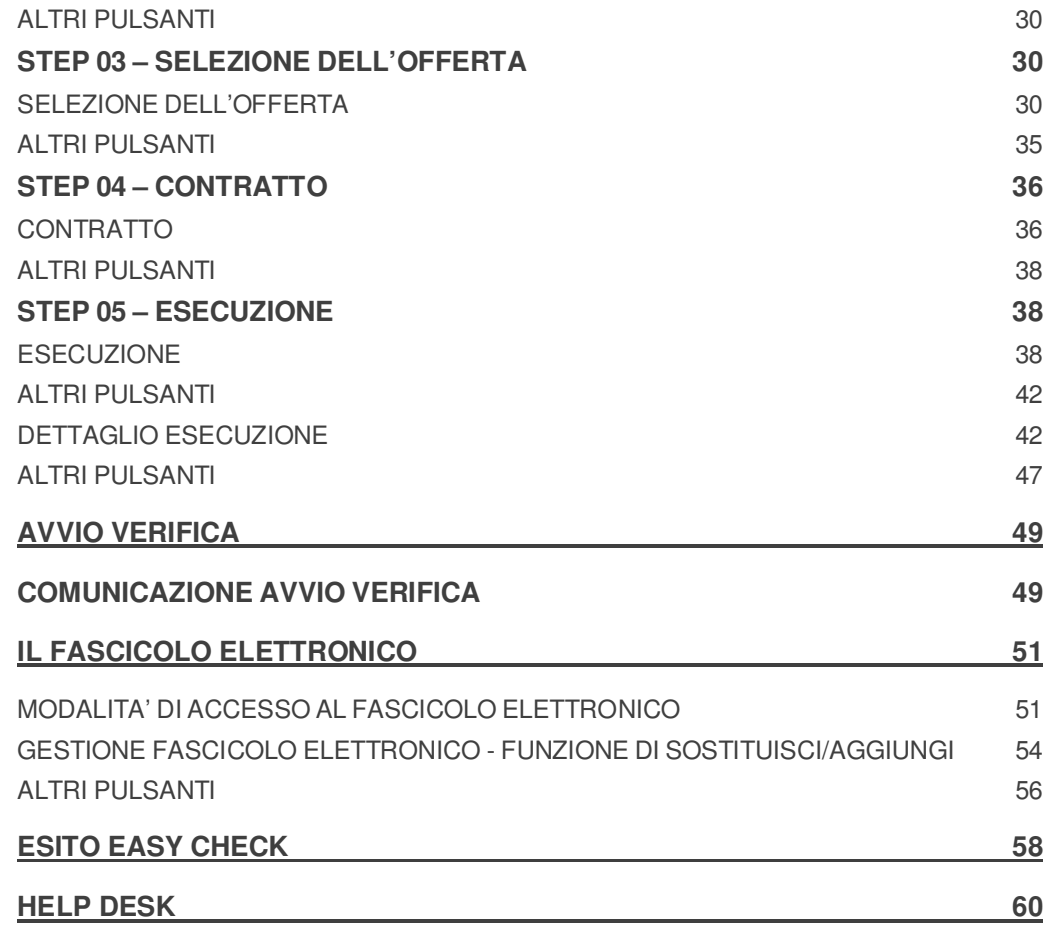

# **Versioni**

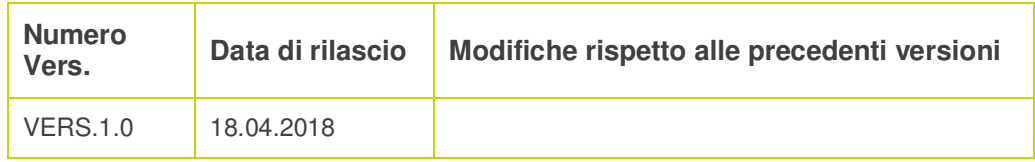

# **Glossario: definizioni e acronimi**

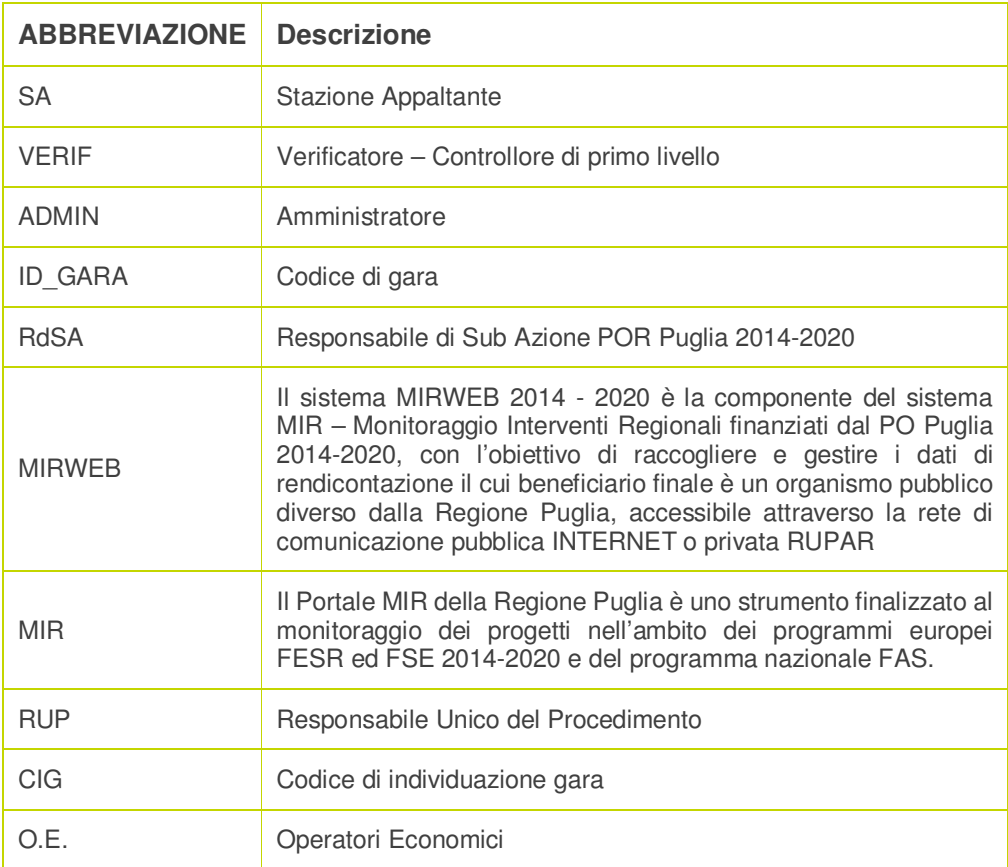

# **Scopo della piattaforma**

### **Introduzione**

EasyCheck è la piattaforma integrata nel sistema MIR 2014-2020 (MIR) ideata e sviluppata al fine di migliorare ed accelerare la gestione delle attività di controllo amministrativodocumentale delle operazioni finanziate del POR Puglia 2014-2020 da parte dei Responsabili di Sub Azione (RdSA) o delle Unità di Controllo.

In questa prima versione le attività della piattaforma saranno limitate a tutte le nuove operazioni caricate sul MIR da parte della Stazione Appaltante (SA) aventi ad oggetto appalti pubblici per lavori, servizi e forniture.

L'utilizzo della piattaforma permette la **dematerializzazione** del flusso documentale ed informativo dell'intero processo di controllo, procedendo alla generazione di un **fascicolo elettronico** e di una **check-list standardizzati,** generati dal sistema tenendo conto della tipologia specifica della procedura oggetto di controllo.

Il sistema implementato consente di effettuare le attività di controllo amministrativo documentale di I livello in modo dinamico ed efficiente grazie alla completa informatizzazione delle attività cui consegue una evidente riduzione dei tempi del controllo ed un più elevato livello di efficienza delle attività.

Le attività delle parti abilitate ad accedere sulla piattaforma permette una piena collaborazione grazie alla implementazione di specifiche funzioni di scambio on line di flussi informativi tra le stesse, riducendo i tempi di controllo.

# **Le sezioni della piattaforma**

La piattaforma è composta di 2 ambienti principali accessibili rispettivamente dalle stazioni appaltanti e dai controllori di primo livello, rispettivamente da MIRWEB e MIR ereditando le autorizzazioni di accesso dai sistemi della Regione.

### **Sezione stazione appaltante**

La sezione stazione appaltante consente l'inserimento delle informazioni e delle evidenze documentali dell'intero ciclo di vita dell'appalto in apposite **maschere di caricamento**, generate automaticamente dal sistema.

# **Sezione controllori di primo livello**

La sezione controllori di primo livello consente lo svolgimento guidato delle attività di controllo relative ai progetti di propria competenza, mediante la compilazione di apposite **checklist** generate automaticamente dal sistema, tenuto conto delle informazioni inserite dalle stazioni appaltanti.

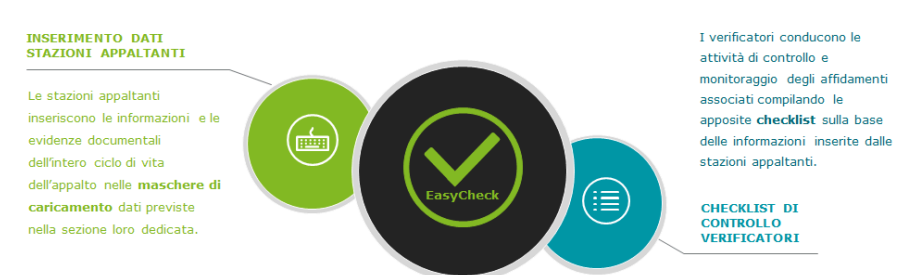

Le sezioni sono tra loro segregate nel rispetto dei ruoli e delle funzioni di ciascun soggetto, ovvero i verificatori non possono accedere alle maschere di caricamento delle stazioni appaltanti per l'inserimento dei dati, e viceversa queste ultime non possono visualizzare le checklist compilate dai verificatori. Essendo EasyCheck integrato con i sistemi regionali, la piattaforma si adatta al flusso operativo già esistente tra MIR e MIRWEB. Alla luce di ciò, nel momento in cui la stazione appaltante sottomette un rendiconto al verificatore per la validazione, l'accesso alla piattaforma da parte della SA per l'inserimento dei dati risulta bloccato così come già avviene sul MIRWEB.

Dall'altro lato, i verificatori potranno accedere alla sezione loro dedicata della piattaforma per effettuare le attività di controllo soltanto nel momento in cui la stazione appaltante invia un rendiconto di spesa e il flusso informativo di dati e documenti viene trasmesso da MIRWEB a MIR.

# **I soggetti**

### **La Stazione appaltante**

Il ruolo di stazione appaltante (SA), è ricoperto dal Beneficiario di ciascuna operazione finanziata dal POR FESR – FSE 2014/2020 e attuata tramite appalti pubblici di opere, beni o servizi.

Le stazioni appaltanti inseriscono, seguendo un percorso guidato, in apposite maschere di caricamento, le informazioni e le evidenze documentali relative all'intero ciclo di vita dell'appalto.

### **Il Verificatore**

Il ruolo di verificatore (VERIF) è ricoperto dal Responsabile di Sub-Azione o dall'Unità di Controllo che, nel rispetto delle previsioni del SIGECO, è deputato a svolgere i controlli amministrativo documentali di primo livello propedeutici alla validazione della spesa.

I verificatori conducono le attività di controllo degli affidamenti associati a ciascuna operazione, compilando, seguendo un percorso guidato, apposite check-list di controllo.

L'esito dell'attività di verifica consentirà al verificatore di validare o meno la spesa inclusa nel rendiconto trasmesso.

### **L'Amministratore**

Il ruolo dell'Amministratore (ADMIN) della piattaforma è ricoperto dall'Autorità di Gestione, con il supporto dell'assistenza tecnica.

L'Amministratore svolgerà le funzioni di monitoraggio delle attività, gestione e aggiornamento della piattaforma, anche tenuto conto delle eventuali modifiche normative relative al Codice degli Appalti.

In particolare, sarà compito dell'amministratore occuparsi di:

- Gestione delle variabili procedurali;
- Gestione delle maschere di caricamento dati;
- Gestione delle domande delle check-list;
- Gestione della composizione del fascicolo elettronico;
- Monitoraggio delle attività di controllo.

# **La logica della piattaforma**

### **L'ID**

Tutte le attività di inserimento dati lato Stazione Appaltante e di verifica, lato Verificatore, avranno come elemento univoco di riferimento (ID) il codice di gara connesso ad una specifica operazione caricata su MIRWEB 2014-2020.

Le attività di controllo saranno, pertanto, svolte in relazione a ciascun codice gara (ID\_GARA) cosi come generato da MIRWEB in relazione a ciascun CIG.

### **Le variabili**

Scopo della Piattaforma è quello di agevolare le attività di controllo rendendole standardizzate in base a ciascuna specifica tipologia di operazione, attraverso l'individuazione di tutte le variabili che influenzano il ciclo di vita di ogni appalto pubblico.

L' individuazione delle variabili di ogni appalto ha consentito da un lato, di avere un set mirato di dati e documenti da far caricare alla SA, dall'altro di far eseguire al VERIF solo attività pertinenti alla tipologia specifica di appalto.

Il sistema, attraverso un motore di calcolo, incrocerà le variabili dei dati caricati nella Scheda Generale dalla SA e genererà, lato SA delle **maschere dinamiche di caricamento**, e lato VERIF delle check- list specifiche in base alla tipologia di gara espletata.

Le variabili definite ai fini dell'individuazione della specifica tipologia di gara sono:

- Settore Affidamento
- Oggetto Appalto
- Valore Appalto
- Procedura di Affidamento
- Criterio di aggiudicazione

### **Gli step**

Le attività di caricamento dati della SA e l'attività di compilazione della check-list lato Verificatore tengono conto di specifici **STEP** procedurali, ognuno dei quali individua le macro fasi tipiche di un appalto pubblico.

In particolare sono stati individuati n.5 STEP e precisamente:

- 1. FASE ANTERIORE ALL'AVVIO
- 2. INDIVIDUAZIONE OFFERENTI
- 3. SELEZIONE DELL'OFFERTA
- 4. CONTRATTO
- 5. ESECUZIONE

Ogni STEP risulta essere a sua volta articolato in SEZIONI.

I dati relativi a ciascuno STEP e SEZIONE risultano essere variabili tenuto conto della specificità di ciascuna gara caricata a sistema/da controllare.

Il caricamento dei campi all'interno di una sezione può essere, a seconda dei casi, obbligatorio o facoltativo. La previsione di un campo a caricamento obbligatorio impone l'inserimento del dato o l'upload del documento, così come previsti dal sistema o, in alternativa, l'inserimento della motivazione del mancato caricamento.

# **Attività della Stazione Appaltante (SA)**

### **Modalità di accesso alla piattaforma**

L'accesso alla piattaforma avviene esclusivamente per il tramite del sistema informatico MIRWEB, tenuto conto della tipologia di appalto oggetto di rendicontazione.

In particolare, in questa fase, la piattaforma obbliga la stazione appaltante al caricamento dei dati per il tramite di EasyCheck, con riguardo a tutti quanti gli affidamenti eseguiti ai sensi del D.lgs.50/2016, successivamente alla data del 19.04.2016.

Per tali tipologie di affidamenti, una volta caricati i dati della gara sul sistema MIRWEB, la SA, dopo il salvataggio, accederà, senza necessità di ulteriore autenticazione, alla piattaforma EasyCheck.

| Anagrafica Attuazione Avanzamento Finanziario Politiche Attive Consultazione Protocollo Rendiconti Funzioni Finestra |                                                                                                    |                                       |          |            |   | ORACLE |
|----------------------------------------------------------------------------------------------------|----------------------------------------------------------------------------------------------------|---------------------------------------|----------|------------|---|--------|
| TP Attuazione -> Gare Aggiudicate<br>Gare Quadro                                                                     |                                                                                                    | CELOTTO GIOVANNA 09/04/2018           |          |            |   |        |
|                                                                                                    |                                                                                                    |                                       |          |            |   |        |
|                                                                                                    |                                                                                                    | <b>Dati Rendicontazione</b>           |          |            |   |        |
| Progetto A0608.11                                                                                                    | Promozione e promo-commercializzazione Business to Business della destinazione e dei suoi prodotti - ann. 2017<br>Periodo Dal 24/03/2018 |                                       |          |            |   |        |
| Rendicontazione n° A0608.1100006                                                                                     |                                                                                                    | Data Presentazione Domanda 17/02/2017 |          |            |   |        |
|                                                                                                    |                                                                                                    | Gara                                  |          |            |   |        |
|                                                                                                    |                                                                                                    |                                       |          |            |   |        |
| Descrizione<br>Procedura                                                                                             | ACQUISIZIONE E GESTIONE AREA ESPOSITIVA-SALONE NAUTICO DI PUGLIA 2017                                                                    |                                       |          |            |   |        |
| Tipo Procedura PROCEDURA NEGOZIATA SENZA PREVIA PUBBLICAZIONE DEL BANDO DLGS 163/2006                                |                                                                                                    |                                       |          |            | ₩ |        |
| Data Pubblicazione 24/03/2017                                                                                        | Data Aggiudicazione 24/03/2017                                                                                                    |                                       |          |            |   |        |
| Importo Gara<br>15,006.00                                                                                            | Importo Appludicato<br>15,006.00                                                                                                    | Importo Ribasso                       | 0.00     | % Ribassoo |   |        |
| Destinatario SNIM SRL                                                                                                |                                                                                                    |                                       |          |            | 团 |        |
| Note                                                                                                    |                                                                                                    |                                       |          |            |   |        |
|                                                                                                    |                                                                                                    |                                       |          |            |   |        |
| Codice Cig 20C1DF4FFF                                                                                                | Motivo Assenza CIG                                                                                                    |                                       | <b>E</b> | Documenti  |   |        |
|                                                                                                    |                                                                                                    |                                       |          |            |   |        |
| Pubblicazioni                                                                                                    |                                                                                                    |                                       |          |            |   |        |
| Tipo Pubblicazione                                                                                                   |                                                                                                    | Note                                  |          | Data       |   |        |
| PROFILO COMMITTENTE                                                                                                  | ×                                                                                                    |                                       |          | 24/03/2017 |   |        |
|                                                                                                    | w                                                                                                    |                                       |          |            |   |        |
|                                                                                                    |                                                                                                    |                                       |          |            |   |        |
|                                                                                                    |                                                                                                    |                                       |          |            |   |        |
|                                                                                                    |                                                                                                    |                                       |          |            |   |        |
|                                                                                                    | u                                                                                                    |                                       |          |            |   |        |
|                                                                                                    | Ħ<br>н                                                                                                    |                                       |          |            |   |        |
|                                                                                                    |                                                                                                    |                                       |          |            |   |        |
|                                                                                                    |                                                                                                    |                                       |          |            |   |        |
|                                                                                                    |                                                                                                    |                                       |          |            |   |        |
|                                                                                                    |                                                                                                    |                                       |          |            |   |        |
|                                                                                                    |                                                                                                    |                                       |          |            |   |        |

Immagine 1 – punto di accesso EasyCheck da MIRWEB

Il Tipo Procedura stabilisce se la gara sarà trattata come EasyCheck

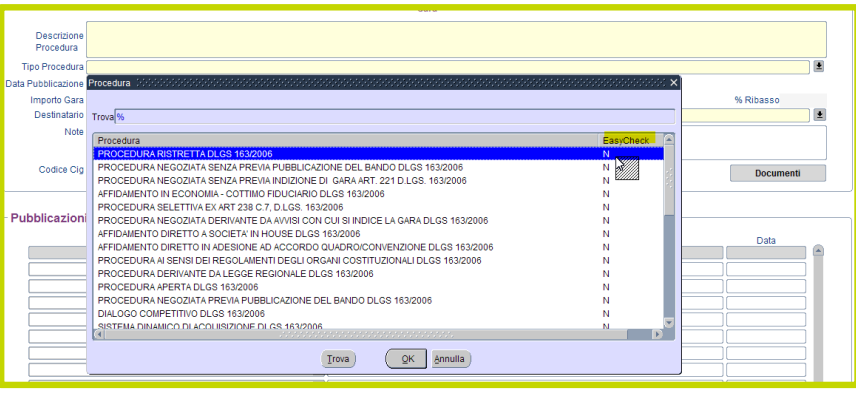

Immagine 2 – punto di accesso EasyCheck da MIRWEB per Tipologia di Gara

Con l'inserimento della nuova gara comparirà un bottone "Vai a EasyCheck" che permetterà la compilazione sulla piattaforma EasyCheck.

Per l'accesso in un momento successivo la SA dovrà entrare a MIRWEB, dove visualizzerà una icona verde o rossa che indicherà se le operazioni di compilazione dei dati EasyCheck siano state completate o meno.

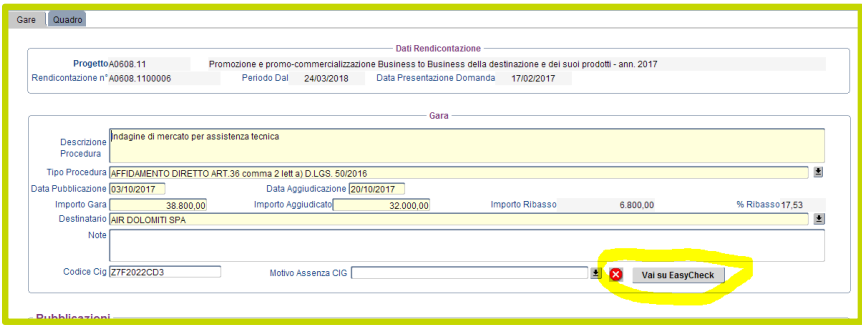

Immagine 3 – icona rossa EasyCheck da MIRWEB

## **ID Gara**

Eseguito l'accesso, la SA visualizzerà, la maschera **Anagrafica ID Gara**.

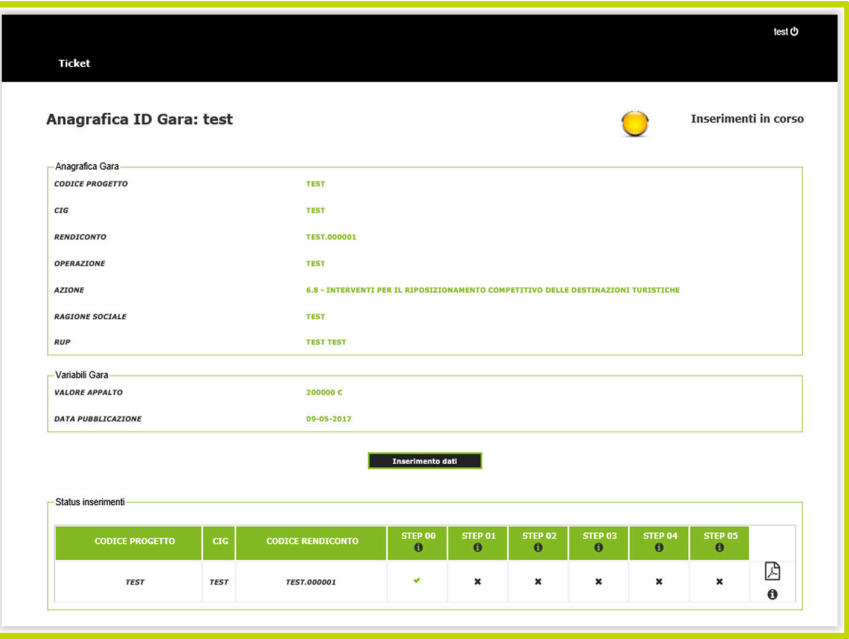

Immagine 3 – Anagrafica ID Gara

Tale maschera è suddivisa nelle seguenti sezioni:

#### ANAGRAFICA ID GARA:

evidenzia i valori relativi a:

- CODICE PROGETTO
- CIG
- RENDICONTO
- OPERAZIONE
- AZIONE
- RAGIONE SOCIALE
- RUP

#### VARIABILI GARA

evidenzia i valori relativi a:

- VALORE APPALTO
- DATA PUBBLICAZIONE

e successivamente alla conclusione del primo caricamento

- SETTORE DI AFFIDAMENTO
- OGGETTO APPALTO
- PROCEDURA DI AFFIDAMENTO
- CRITERIO DI AGGIUDICAZIONE

I campi relativi a tali SEZIONI risultano essere già implementati dal sistema tenuto conto dei valori inseriti nel MIRWEB.

#### STATUS INSERIMENTI

Trattasi del cruscotto che traccia i dati identificativi del progetto:

- CODICE PROGETTO
- CIG
- CODICE RENDICONTO

nonché evidenzia lo stato di avanzamento, per singolo step, del caricamento dati/documenti da parte della SA.

Il **FLAG** di colore verde indica l'avvenuto completamento della fase di caricamento relativa allo step.

L'**ICONA PDF** consente la consultazione del fascicolo elettronico dello specifico ID Gara.

#### ALTRI PULSANTI **INSERIMENTO DATI**

Tale pulsante consente l'accesso al primo STEP di caricamento dati del progetto.

#### ALTRE ICONE

#### **SEMAFORO IN ALTO A DESTRA**

Tale icona evidenzia, a seconda del colore, l'esito delle attività di caricamento eseguite dalla SA relativamente all'ID Gara. In particolare:

- GIALLA INSERIMENTO IN CORSO: indica che è in corso il caricamento dati da parte della SA;
- VERDE VERIFICA COMPLETATA: indica che il caricamento è stato completato e che è avvenuta con successo la trasmissione dei dati al MIR.

Inoltre, successivamente alla conclusione delle attività di verifica, in caso di rigetto da parte del VER è presente un'icona ROSSA - VERIFICA RIGETTATA, indicante che il controllo di primo livello sulla procedura di affidamento ha sortito esito negativo in mancanza di uno o più documenti necessari per la valutazione;

# **STEP 01 – FASE ANTERIORE ALL'AVVIO**

Una volta selezionato il pulsante **INSERIMENTO DATI** la SA visualizzerà le maschere relative allo STEP 01.

### SCHEDA GENERALE

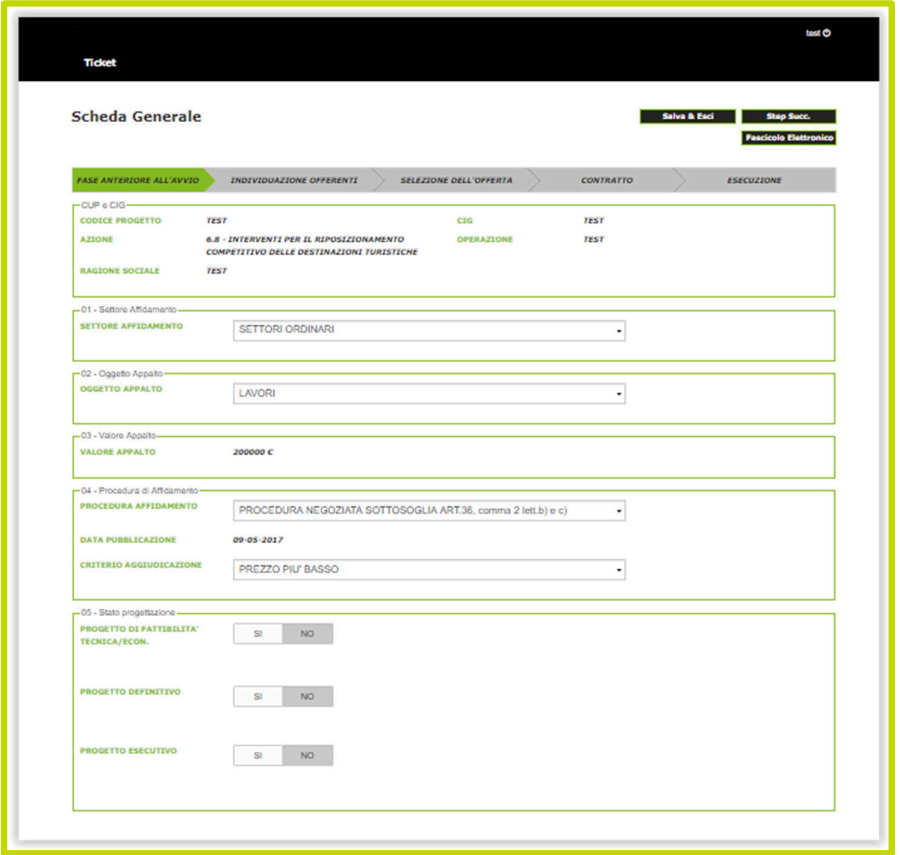

Immagine 4 – STEP 01 – maschera di caricamento SCHEDA GENERALE

La prima maschera di caricamento dello STEP01 è quella denominata **SCHEDA GENERALE**  nella quale sono inserite tutte le variabili che definiscono un appalto pubblico e in particolare:

- 1. CUP E CIG: trattasi di una sezione non compilabile, ma di riepilogo dei dati implementati a MIRWEB in fase di attivazione progetto:
	- CODICE PROGETTO
	- CIG
	- AZIONE
	- OPERAZIONE
	- RAGIONE SOCIALE
- 2. SETTORE DI AFFIDAMENTO: tale variabile definisce se un appalto rientra nell'ambito di applicazione prevista dal Codice relativa a:
	- Settori ordinari
	- Settori speciali
- 3. OGGETTO APPALTO: tale variabile, cosi come previsto all'art.1, del D. Lgs. 50/2016 che recepisce le corrispondenti definizioni contenute nell'art. 1, comma 2, lettere b), c) e d) della direttiva 2004/18/CE, definisce se l'appalto pubblico ha ad oggetto:
	- Lavori
	- Servizi
	- Servizi di Ingegneria
	- Forniture
	- Misti

In caso di appalti ad oggetto Misti, sarà necessario definire la categoria prevalente dell'appalto pubblico selezionandola da un apposito menu a tendina a comparsa.

- 4. VALORE APPALTO: trattasi di una sezione non compilabile, ma di riepilogo dei dati implementati a MIRWEB in fase di attivazione progetto
- 5. PROCEDURA DI AFFIDAMENTO: tale variabile definisce la tipologia di procedura adottata dalla SA per espletare la gara ai sensi dell'art.59, del D.lgs. 50/2016. I campi selezionabili sono i seguenti:
	- APERTA ART.60
	- RISTRETTA ART.61
	- COMPETITIVA CON NEGOZIAZIONE ART.62
	- NEGOZIATA SENZA PUBBLICAZIONE BANDO ART.63
	- DIALOGO COMPETITIVO ART.64
	- PARTENARIATO PER L'INNOVAZIONE ART.65
	- AFFIDAMENTO DIRETTO ART.36
	- LAVORI IN AMMINISTRAZIONE DIRETTA ART.35
	- PROCEDURA NEGOZIATA SOTTOSOGLIA ART.36, comma 2 lett.b) e c)

In caso di scelta del campo NEGOZIATA SENZA PUBBLICAZIONE BANDO ART.63, sarà necessario definire il tipo di procedura negoziata selezionandolo da un apposito menu a tendina a comparsa.

6. DATA PUBBLICAZIONE: trattasi di una sezione non compilabile, ma di riepilogo dei dati implementati a MIRWEB in fase di attivazione progetto

- 7. CRITERIO DI AGGIUDICAZIONE: tale variabile definisce il criterio di aggiudicazione utilizzato dalla SA (art.95, del D.lgs. 50/2016). I campi selezionabili sono i seguenti:
	- OEV QUALITA' PREZZO (offerta economicamente più vantaggiosa-qualità prezzo)
	- OEV ECONOMICA (offerta economicamente più vantaggiosa economica)
	- PREZZO PIU' BASSO

Tale scelta non è disponibile nel caso in cui nella selezione di cui al punto 5 (Procedura di affidamento) sia stata selezionata la procedura AFFIDAMENTO DIRETTO ART.36

#### 8. STATO PROGETTAZIONE

Tale sezione è disponibile solo nel caso in cui nella selezione di cui al punto 3 (Oggetto appalto) sia stata selezionata la tipologia LAVORI.

#### FASE ANTERIORE ALL'AVVIO

La seconda maschera di caricamento relativa allo STEP 01 è denominata **FASE ANTERIORE ALL'AVVIO** 

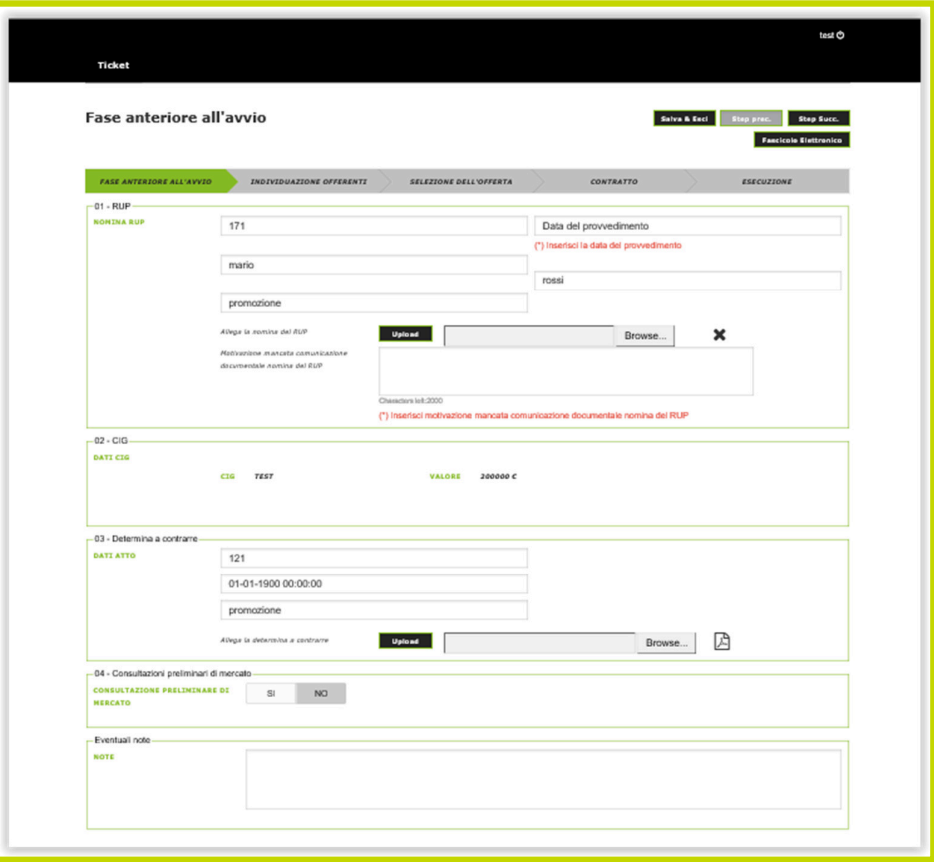

Immagine 5 – STEP 01 – maschera di caricamento FASE ANTERIORE ALL'AVVIO

Questa seconda maschera di caricamento relativa allo STEP01 consente alla SA di caricare dati e documenti relativi alle seguenti sezioni:

- 1. RUP
- 2. CIG
- 3. DETERMINA A CONTRARRE
- 4. CONSULTAZIONI PRELIMINARI DI MERCATO

nonché alla SA di inserire nella apposita sezione NOTE eventuali comunicazioni o chiarimenti al VERIF.

#### ALTRI PULSANTI

In alto a destra sono presenti 4 pulsanti che permettono alla SA la navigazione all'interno della piattaforma. In particolare:

- SALVA & ESCI: consente di tornare alla maschera ANAGRAFICA ID GARA per visualizzare lo stato di avanzamento degli inserimenti;
- STEP PRECEDENTE: consente di accedere alla maschera di caricamento dati dello step precedente;
- STEP SUCCESSIVO: consente di accedere alla maschera di caricamento dati dello step successivo;
- FASCICOLO ELETTRONICO: consente di visualizzare il fascicolo elettronico con il dettaglio dei documenti caricati dalla SA relativamente all'ID Gara.

### **STEP 02 – INDIVIDUAZIONE OFFERENTI**

Una volta selezionato il pulsante **STEP SUCCESSIVO** la SA visualizzerà la maschera relativa allo STEP 02.

#### INDIVIDUAZIONE OFFERENTI

Lo STEP 02 è denominato **INDIVIDUAZIONE OFFERENTI** nella quale sono inseriti tutti i dati e documenti relativi ai requisiti dei bandi/avvisi, sul rispetto dei termini di presentazione delle domande/offerte, sul contenuto degli avvisi/bandi, sul rispetto degli adempimenti pubblicitari, sulle attività necessarie per l'aggiudicazione del contratto.

La maschera relativa allo STEP 02 è variabile a seconda del TIPO DI PROCEDURA selezionato nella SCHEDA GENERALE alla sezione PROCEDURA DI AFFIDAMENTO.

Se la SA seleziona nella maschera SCHEDA GENERALE come tipo di PROCEDURA DI AFFIDAMENTO la procedura **APERTA** ai sensi dell'**art.60** del D.lgs. 50/2016, la maschera di caricamento sarà così composta:

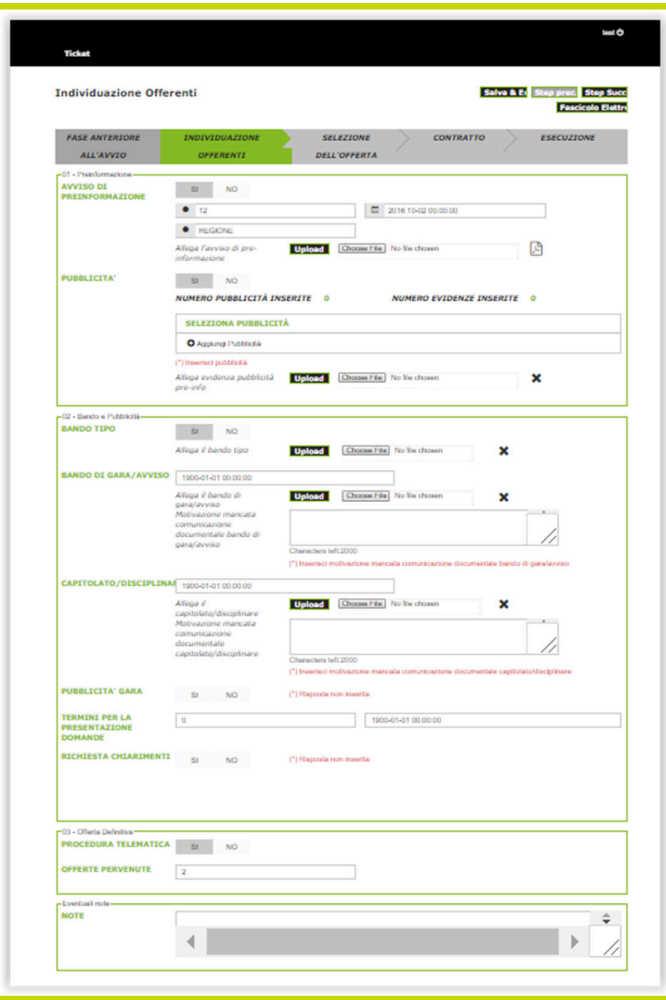

Immagine 6 –– STEP 02 – maschera di caricamento INDIVIDUAZIONE OFFERENTI – PROCEDURA APERTA ART.60

- 1. PREINFORMAZIONE: trattasi di una sezione compilabile e caricabile, solo nel momento in cui la SA, nella scelta obbligatoria SI/NO, abbia selezionato SI. La sezione della preformazione è composta da due sottosezioni:
	- AVVISO DI PREINFORMAZIONE
	- PUBBLICITA'
- 2. BANDO E PUBBLICITA': tale SEZIONE definisce tutti i campi relativi al Bando/Avviso e in particolare è composta dalle seguenti sottosezioni:
	- Bando Tipo
	- Bando di gara/Avviso
- Capitolato/Disciplinare
- Pubblicità Gara
- Termini per la Presentazione Domande
- Richiesta Chiarimenti
- 3. OFFERTA DEFINITIVA: tale sezione definisce i dati relativi alla modalità di offerta definitiva (se con procedura telematica o no) e al numero di offerte pervenute alla stazione appaltante e in particolare le sottosezioni sono:
	- Procedura Telematica
	- Offerte Pervenute

La SA inoltre potrà inserire nella apposita sezione NOTE eventuali comunicazioni o chiarimenti al VERIF.

Se la SA seleziona nella maschera SCHEDA GENERALE come tipo di PROCEDURA DI AFFIDAMENTO la procedura **RISTRETTA** ai sensi dell'**art.61** del D.lgs. 50/2016, la maschera di caricamento sarà così composta:

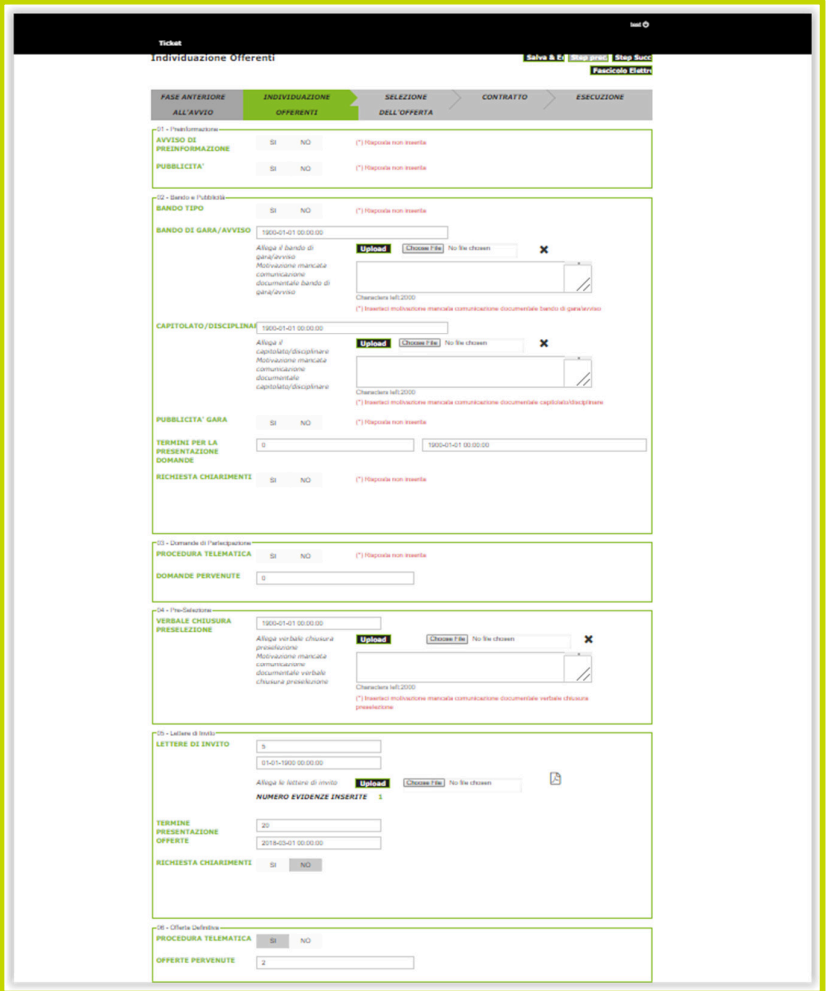

Immagine 7 –– STEP 02 – maschera di caricamento INDIVIDUAZIONE OFFERENTI – PROCEDURA RISTRETTA ART.61

- 1. PREINFORMAZIONE: trattasi di una sezione compilabile e caricabile, solo nel momento in cui la SA, nella scelta obbligatoria SI/NO, abbia selezionato SI. La sezione della preformazione è composta da due sottosezioni:
	- AVVISO DI PREINFORMAZIONE
	- PUBBLICITA'
- 2. BANDO E PUBBLICITA': tale SEZIONE definisce tutti i campi relativi al Bando/Avviso e in particolare è composta dalle seguenti sottosezioni:
	- Bando Tipo
	- Bando di gara/Avviso
- Capitolato/Disciplinare
- Pubblicità Gara
- Termini per la Presentazione Domande
- Richiesta Chiarimenti
- 3. DOMANDE DI PARTECIPAZIONE: tale sezione definisce i dati relativi alla modalità di presentazione domande (se con procedura telematica o no) e al numero di domande pervenute alla stazione appaltante e in particolare le sottosezioni sono:
	- Procedura Telematica
	- Domande Pervenute
- 4. PRE-SELEZIONE: trattasi della sezione relativa al:
	- Verbale di Chiusura Preselezione
- 5. LETTERE DI INVITO: tale SEZIONE definisce tutti i campi relativi alle Lettere di invito e in particolare è composta dalle seguenti sottosezioni:
	- LETTERE DI INVITO
	- TERMINE PRESENTAZIONE OFFERTE
	- RICHIESTA CHIARIMENTI
- 6. OFFERTA DEFINITIVA: tale sezione definisce i dati relativi alla modalità di offerta definitiva (se con procedura telematica o no) e al numero di offerte pervenute alla stazione appaltante e in particolare le sottosezioni sono:
	- Procedura Telematica
	- Offerte Pervenute

La SA inoltre potrà inserire nella apposita sezione NOTE eventuali comunicazioni o chiarimenti al VERIF.

Se la SA seleziona nella maschera SCHEDA GENERALE come tipo di PROCEDURA DI AFFIDAMENTO la procedura **COMPETITIVA CON NEGOZIAZIONE** ai sensi dell'**art.62** del D.lgs. 50/2016, la maschera di caricamento sarà così composta:

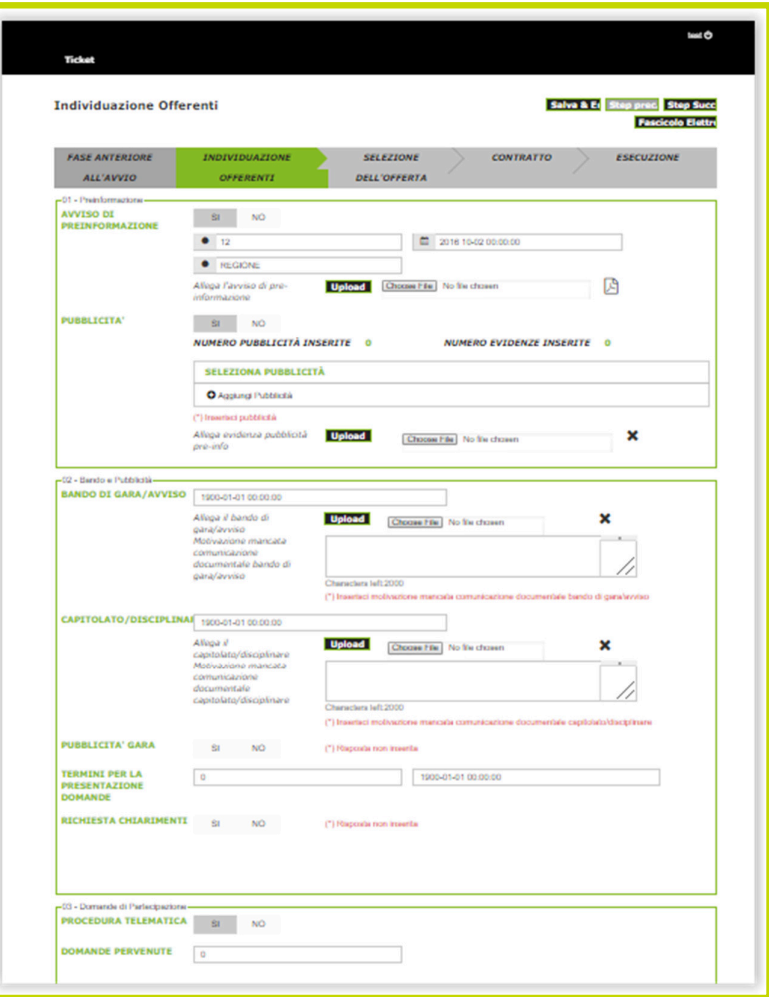

Immagine 8a –– STEP 02 – maschera di caricamento INDIVIDUAZIONE OFFERENTI – PROCEDURA COMPETITIVA CON NEGOZIAZIONE ART.62

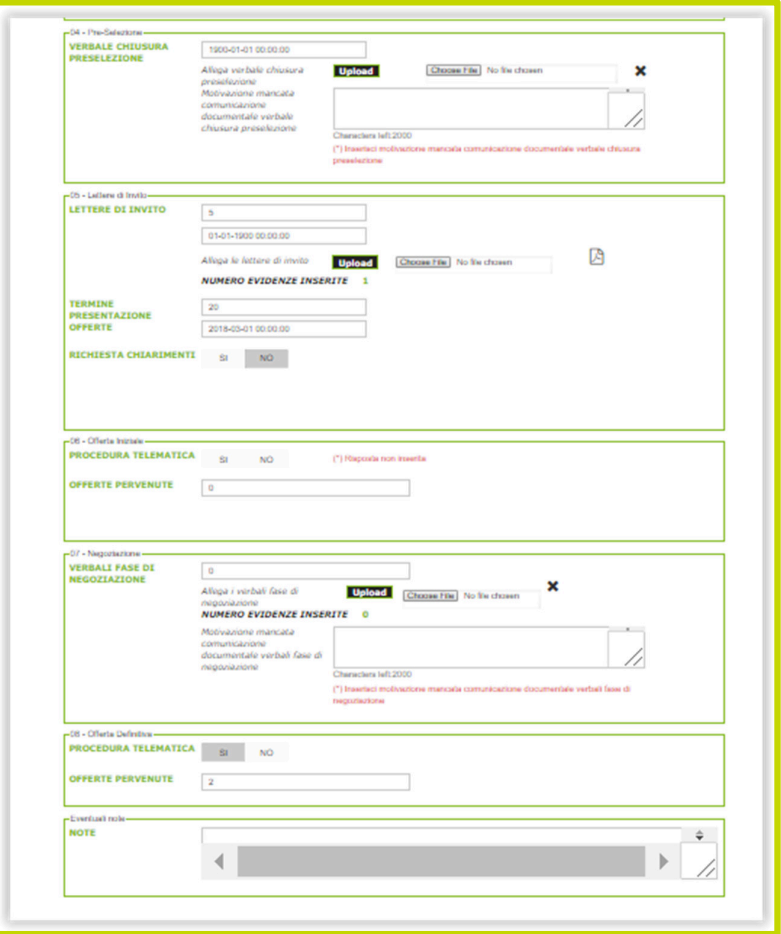

Immagine 8b –– STEP 02 – maschera di caricamento INDIVIDUAZIONE OFFERENTI – PROCEDURA COMPETITIVA CON NEGOZIAZIONE ART.62

- 1. PREINFORMAZIONE: trattasi di una sezione compilabile e caricabile, solo nel momento in cui la SA, nella scelta obbligatoria SI/NO, abbia selezionato SI. La sezione della preformazione è composta da due sottosezioni:
	- AVVISO DI PREINFORMAZIONE
	- PUBBLICITA'
- 2. BANDO E PUBBLICITA': tale SEZIONE definisce tutti i campi relativi al Bando/Avviso e in particolare è composta dalle seguenti sottosezioni:
	- Bando Tipo
	- Bando di gara/Avviso
	- Capitolato/Disciplinare
	- Pubblicità Gara
- Termini per la Presentazione Domande
- Richiesta Chiarimenti
- 3. DOMANDE DI PARTECIPAZIONE: tale sezione definisce i dati relativi alla modalità di presentazione domande (se con procedura telematica o no) e al numero di domande pervenute alla stazione appaltante e in particolare le sottosezioni sono:
	- Procedura Telematica
	- Domande Pervenute
- 4. PRE-SELEZIONE: trattasi della sezione relativa al:
	- Verbale di Chiusura Preselezione
- 5. LETTERE DI INVITO: tale SEZIONE definisce tutti i campi relativi alle Lettere di invito e in particolare è composta dalle seguenti sottosezioni:
	- LETTERE DI INVITO
	- TERMINE PRESENTAZIONE OFFERTE
	- RICHIESTA CHIARIMENTI
- 6. OFFERTA INIZIALE: tale sezione definisce i dati relativi alla modalità di offerta iniziale (se con procedura telematica o no) e al numero di offerte pervenute alla stazione appaltante e in particolare le sottosezioni sono:
	- Procedura Telematica
	- **Offerte Pervenute**
- 7. NEGOZIAZIONE: trattasi della sezione relativa ai:
	- Verbali Fase di Negoziazione
- 8. OFFERTA DEFINITIVA: tale sezione definisce i dati relativi alla modalità di offerta definitiva (se con procedura telematica o no) e al numero di offerte pervenute alla stazione appaltante e in particolare le sottosezioni sono:
	- Procedura Telematica
	- Offerte Pervenute

La SA inoltre potrà inserire nella apposita sezione NOTE eventuali comunicazioni o chiarimenti al VERIF.

Se la SA seleziona nella maschera SCHEDA GENERALE come tipo di PROCEDURA DI AFFIDAMENTO la procedura **NEGOZIATA SENZA PUBBLICAZIONE BANDO** ai sensi dell'**art.63** del D.lgs. 50/2016, la maschera di caricamento sarà così composta:

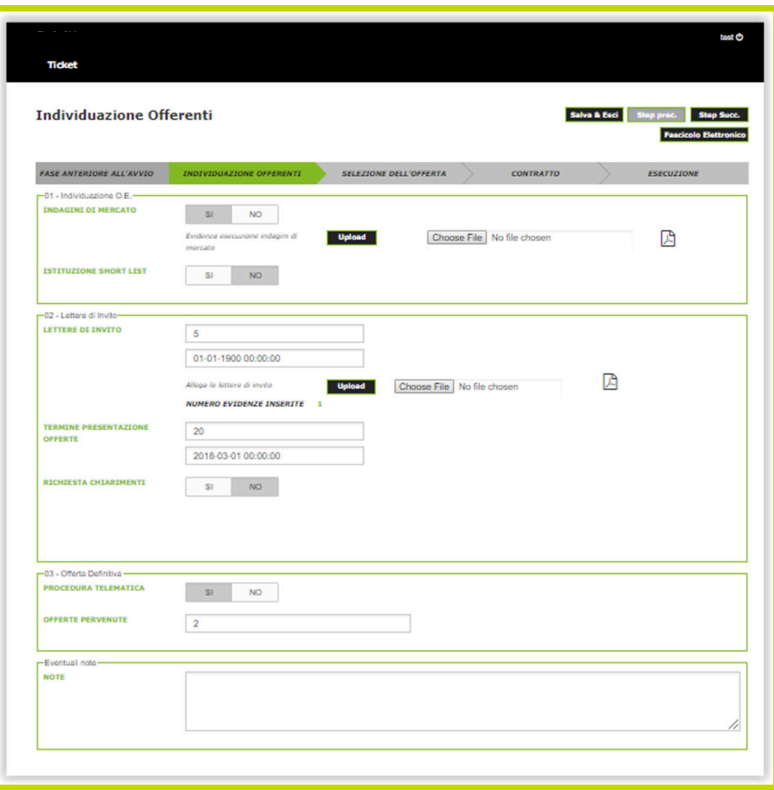

Immagine 9 –– STEP 02 – maschera di caricamento INDIVIDUAZIONE OFFERENTI – PROCEDURA NEGOZIATA SENZA PUBBLICAZIONE BANDO ART.63

- 1. INDIVIDUAZIONE O.E.: trattasi di una sezione caricabile, solo nel momento in cui la SA, nella scelta obbligatoria SI/NO, abbia selezionato SI. La sezione dell'individuazione operatore economico è composta da due sottosezioni:
	- INDAGINI DI MERCATO
	- **ISTITUZIONE SHORT LIST**
- 2. LETTERE DI INVITO: tale SEZIONE definisce tutti i campi relativi alle Lettere di invito e in particolare è composta dalle seguenti sottosezioni:
	- LETTERE DI INVITO
	- TERMINE PRESENTAZIONE OFFERTE
	- RICHIESTA CHIARIMENTI
- 3. OFFERTA DEFINITIVA: tale sezione definisce i dati relativi alla modalità di offerta definitiva (se con procedura telematica o no) e al numero di offerte pervenute alla stazione appaltante e in particolare le sottosezioni sono:
- Procedura Telematica
- Offerte Pervenute

La SA inoltre potrà inserire nella apposita sezione NOTE eventuali comunicazioni o chiarimenti al VERIF.

Se la SA seleziona nella maschera SCHEDA GENERALE come tipo di PROCEDURA DI AFFIDAMENTO la procedura **DIALOGO COMPETITIVO** ai sensi dell'**art.64** del D.lgs. 50/2016, la maschera di caricamento sarà così composta:

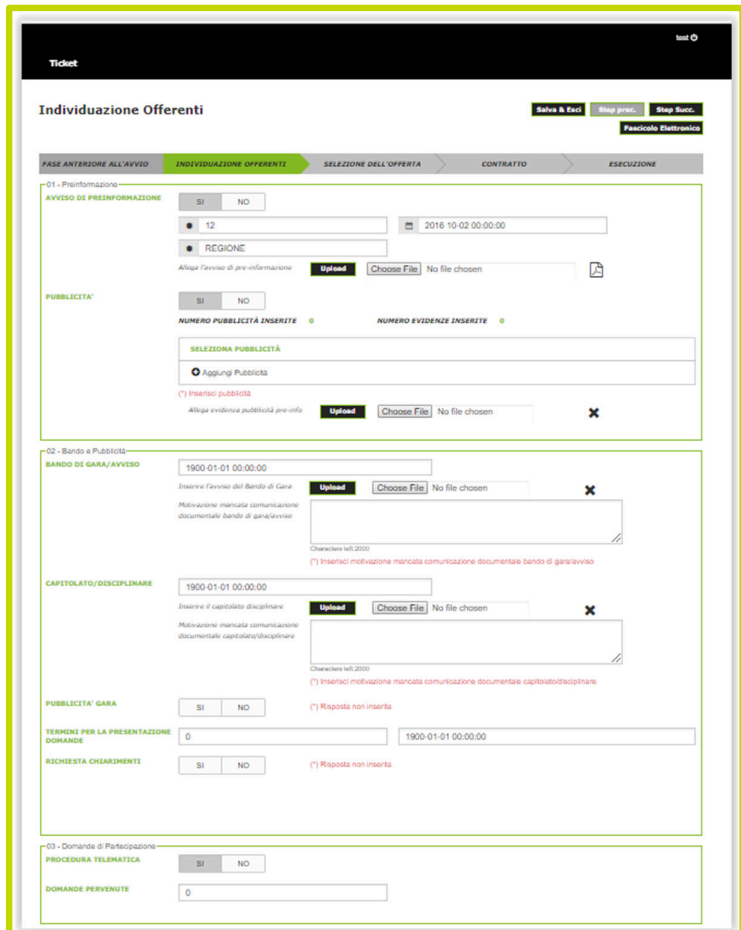

Immagine 10a –– STEP 02 – maschera di caricamento INDIVIDUAZIONE OFFERENTI – DIALOGO COMPETITIVO ART.64

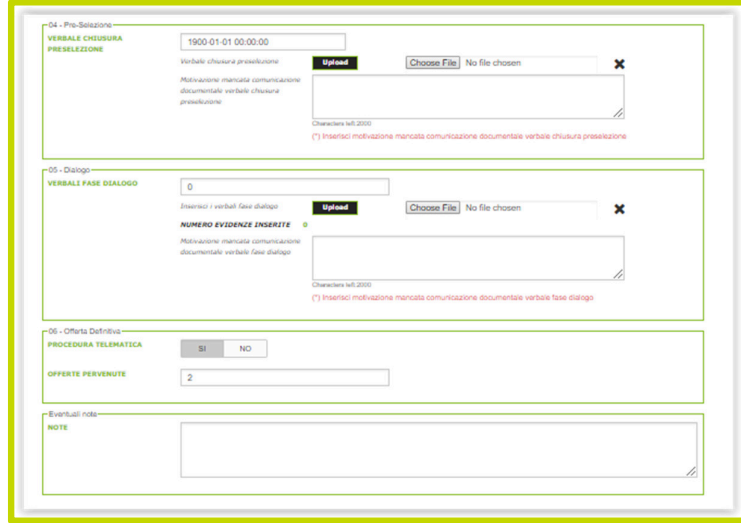

Immagine 10b –– STEP 02 – maschera di caricamento INDIVIDUAZIONE OFFERENTI – DIALOGO COMPETITIVO ART.64

- 1. PREINFORMAZIONE: trattasi di una sezione compilabile e caricabile, solo nel momento in cui la SA, nella scelta obbligatoria SI/NO, abbia selezionato SI. La sezione della preformazione è composta da due sottosezioni:
	- AVVISO DI PREINFORMAZIONE
	- PUBBLICITA'
- 2. BANDO E PUBBLICITA': tale SEZIONE definisce tutti i campi relativi al Bando/Avviso e in particolare è composta dalle seguenti sottosezioni:
	- Bando Tipo
	- Bando di gara/Avviso
	- Capitolato/Disciplinare
	- Pubblicità Gara
	- Termini per la Presentazione Domande
	- Richiesta Chiarimenti
- 3. DOMANDE DI PARTECIPAZIONE: tale sezione definisce i dati relativi alla modalità di presentazione domande (se con procedura telematica o no) e al numero di domande pervenute alla stazione appaltante e in particolare le sottosezioni sono:
	- Procedura Telematica
	- Domande Pervenute
- 4. PRE-SELEZIONE: trattasi della sezione relativa al:
	- Verbale di Chiusura Preselezione
- 5. DIALOGO: trattasi della sezione relativa al:
	- Verbale fase di Dialogo
- 6. OFFERTA DEFINITIVA: tale sezione definisce i dati relativi alla modalità di offerta definitiva (se con procedura telematica o no) e al numero di offerte pervenute alla stazione appaltante e in particolare le sottosezioni sono:
	- Procedura Telematica
	- Offerte Pervenute

La SA inoltre potrà inserire nella apposita sezione NOTE eventuali comunicazioni o chiarimenti al VERIF.

Se la SA seleziona nella maschera SCHEDA GENERALE come tipo di PROCEDURA DI AFFIDAMENTO la procedura **PARTENARIATO PER L'INNOVAZIONE** ai sensi dell'**art.65**  del D.lgs. 50/2016, la maschera di caricamento sarà così composta:

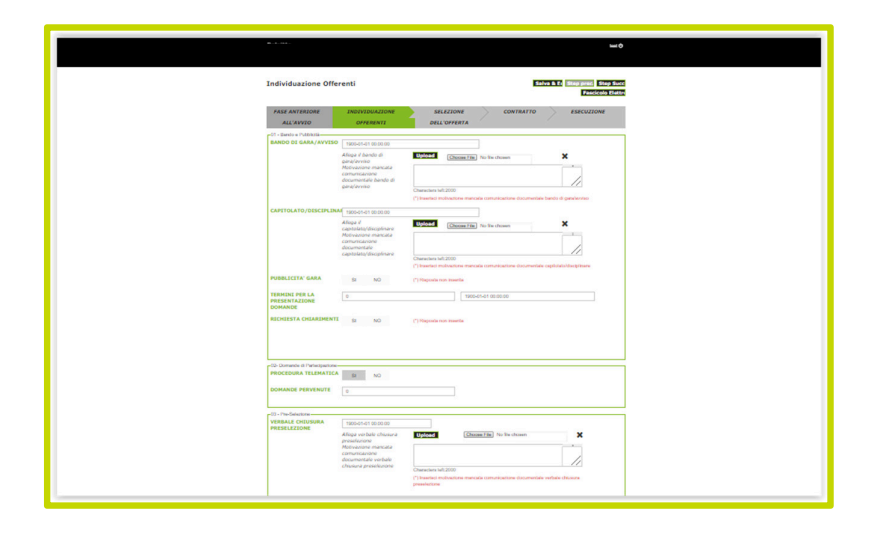

Immagine 11a –– STEP 02 – maschera di caricamento INDIVIDUAZIONE OFFERENTI – PARTENARIATO PER L'INNOVAZIONE ART.65

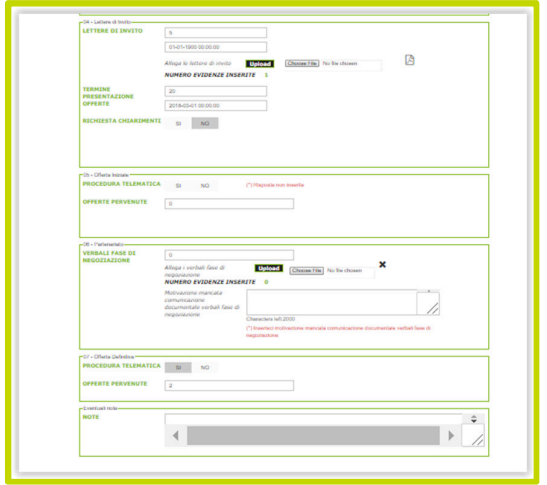

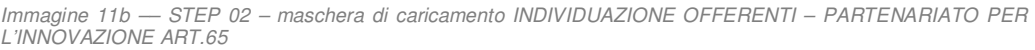

- 1. BANDO E PUBBLICITA': tale SEZIONE definisce tutti i campi relativi al Bando/Avviso e in particolare è composta dalle seguenti sottosezioni:
	- Bando Tipo
	- Bando di gara/Avviso
	- Capitolato/Disciplinare
	- Pubblicità Gara
	- Termini per la Presentazione Domande
	- Richiesta Chiarimenti
- 2. DOMANDE DI PARTECIPAZIONE: tale sezione definisce i dati relativi alla modalità di presentazione domande (se con procedura telematica o no) e al numero di domande pervenute alla stazione appaltante e in particolare le sottosezioni sono:
	- Procedura Telematica
	- Domande Pervenute
- 3. PRE-SELEZIONE: trattasi della sezione relativa al:
	- Verbale di Chiusura Preselezione
- 4. LETTERE DI INVITO: tale SEZIONE definisce tutti i campi relativi alle Lettere di invito e in particolare è composta dalle seguenti sottosezioni:
	- LETTERE DI INVITO
	- TERMINE PRESENTAZIONE OFFERTE
	- RICHIESTA CHIARIMENTI
- 5. OFFERTA INIZIALE: tale sezione definisce i dati relativi alla modalità di offerta iniziale (se con procedura telematica o no) e al numero di offerte pervenute alla stazione appaltante e in particolare le sottosezioni sono:
	- Procedura Telematica
	- Offerte Pervenute
- 6. PARTENARIATO: trattasi della sezione relativa ai:
	- Verbali Fase di Negoziazione
- 7. OFFERTA DEFINITIVA: tale sezione definisce i dati relativi alla modalità di offerta definitiva (se con procedura telematica o no) e al numero di offerte pervenute alla stazione appaltante e in particolare le sottosezioni sono:
	- Procedura Telematica
	- Offerte Pervenute

La SA inoltre potrà inserire nella apposita sezione NOTE eventuali comunicazioni o chiarimenti al VERIF.

Se la SA seleziona nella maschera SCHEDA GENERALE come tipo di PROCEDURA DI AFFIDAMENTO la procedura **AFFIDAMENTO DIRETTO** ai sensi dell'**art.36** del D.lgs. 50/2016, la maschera STEP 02 salta e si passa direttamente allo STEP 03.

Se la SA seleziona nella maschera SCHEDA GENERALE come tipo di PROCEDURA DI AFFIDAMENTO la procedura **LAVORI IN AMMINISTRAZIONE DIRETTA** ai sensi dell'**art.35**  del D.lgs. 50/2016, la maschera STEP 02 salta e si passa direttamente allo STEP 03.

Se la SA seleziona nella maschera SCHEDA GENERALE come tipo di PROCEDURA DI AFFIDAMENTO la procedura **NEGOZIATA SOTTOSOGLIA** ai sensi dell'art.**36 comma 2 lett. b) e c)** del D.lgs. 50/2016, la maschera di caricamento sarà così composta:

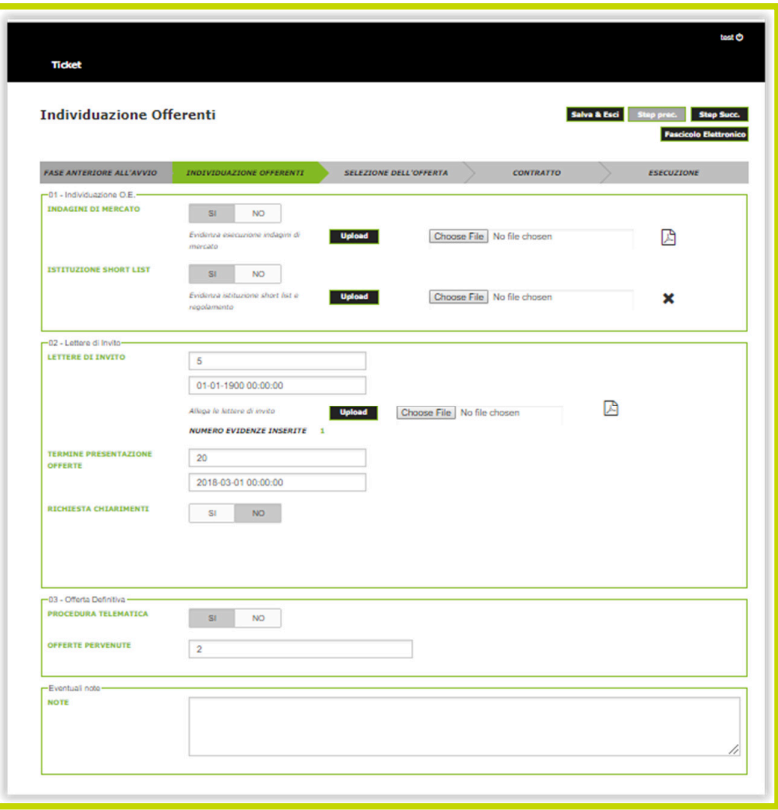

Immagine 12 –– STEP 02 – maschera di caricamento INDIVIDUAZIONE OFFERENTI – NEGOZIATA SOTTOSOGLIA ART.36 comma 2 lett.b) e c)

- 1. INDIVIDUAZIONE O.E.: trattasi di una sezione caricabile, solo nel momento in cui la SA, nella scelta obbligatoria SI/NO, abbia selezionato SI. La sezione dell'individuazione operatore economico è composta da due sottosezioni:
	- INDAGINI DI MERCATO
	- ISTITUZIONE SHORT LIST
- 2. LETTERE DI INVITO: tale SEZIONE definisce tutti i campi relativi alle Lettere di invito e in particolare è composta dalle seguenti sottosezioni:
	- LETTERE DI INVITO
	- TERMINE PRESENTAZIONE OFFERTE
	- RICHIESTA CHIARIMENTI
- 3. OFFERTA DEFINITIVA: tale sezione definisce i dati relativi alla modalità di offerta definitiva (se con procedura telematica o no) e al numero di offerte pervenute alla stazione appaltante e in particolare le sottosezioni sono:
	- Procedura Telematica

• Offerte Pervenute

La SA inoltre potrà inserire nella apposita sezione NOTE eventuali comunicazioni o chiarimenti al VERIF.

Se la SA seleziona nella maschera SCHEDA GENERALE come tipo di PROCEDURA DI AFFIDAMENTO la procedura **NEGOZIATA SENZA PUBBLICAZIONE BANDO ART.63** e al contempo indica che l'affidamento è in favore di un unico operatore, la maschera STEP 02 salta e si passa direttamente allo STEP 03.

#### ALTRI PULSANTI

In alto a destra sono presenti 4 pulsanti che permettono alla SA la navigazione all'interno della piattaforma. In particolare:

- SALVA & ESCI: consente di tornare alla maschera ANAGRAFICA ID GARA per visualizzare lo stato di avanzamento degli inserimenti;
- **STEP PRECEDENTE:** conente di accedere alla maschera di caricamento dati dello step precedente;
- STEP SUCCESSIVO: consente di accedere alla maschera di caricamento dati dello step successivo;
- FASCICOLO ELETTRONICO: consente di visualizzare il fascicolo elettronico con il dettaglio dei documenti caricati dalla SA relativamente all'ID Gara.

### **STEP 03 – SELEZIONE DELL'OFFERTA**

Una volta completato il caricamento dei dati e documenti relativi allo STEP 02, la SA potrà andare avanti attraverso il pulsante **STEP SUCCESSIVO.** 

La SA visualizzerà la maschera relativa allo STEP 03 – SELEZIONE DELL'OFFERTA.

#### SELEZIONE DELL'OFFERTA

Lo STEP 03 è denominato **SELEZIONE DELL'OFFERTA** nella quale la SA sarà tenuta a caricare tutti i documenti e dati relativi la fase di aggiudicazione del contratto.

La maschera relativa allo STEP 03 è variabile a seconda del TIPO DI CRITERIO DI AGGIUDICAZIONE selezionato nella SCHEDA GENERALE alla sezione PROCEDURA DI AFFIDAMENTO.

Se la SA nella maschera SCHEDA GENERALE seleziona come tipo di CRITERIO DI AGGIUDICAZIONE, il criterio **OEV - QUALITA' PREZZO** (offerta economicamente più vantaggiosa - qualità prezzo), la maschera di caricamento sarà così composta:

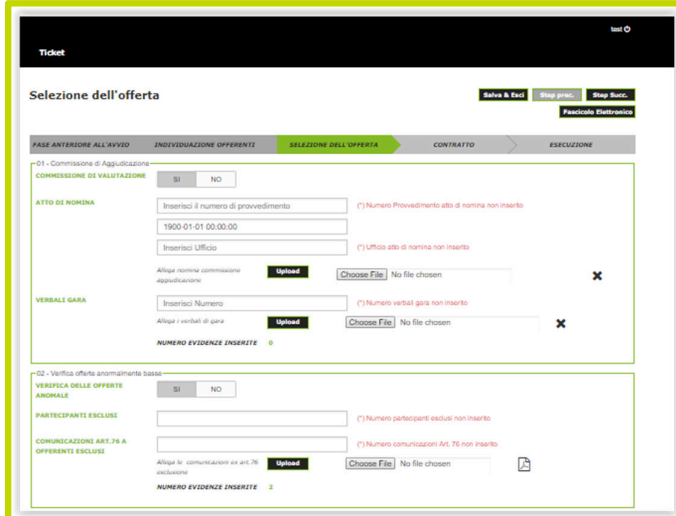

Immagine 13a –– STEP 03 – maschera di caricamento SELEZIONE DELL'OFFERTA – OEV-QUALITA' PREZZO

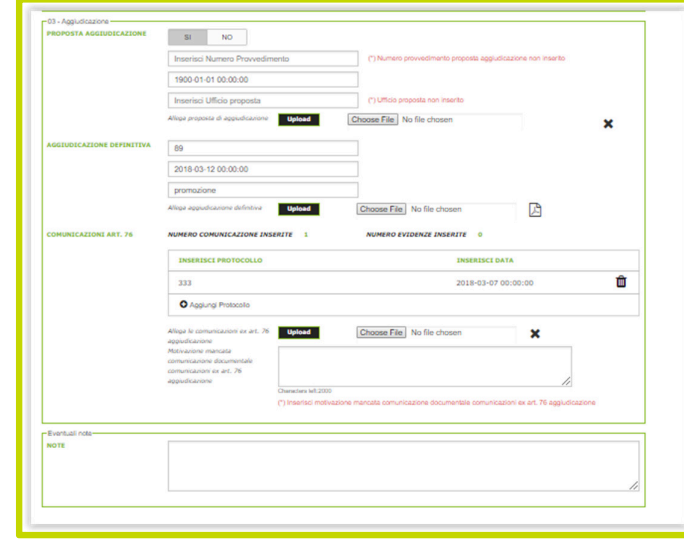

Immagine 13b –– STEP 03 – maschera di caricamento SELEZIONE DELL'OFFERTA – OEV-QUALITA' PREZZO

- 1. COMMISSIONE DI AGGIUDICAZIONE: tale sezione definisce i dati relativi alla Commissione di valutazione. In particolare la sezione è composta dalle seguenti sottosezioni:
	- COMMISSIONE DI VALUTAZIONE
	- ATTO DI NOMINA
	- VERBALI DI GARA
- 2. VERIFICA OFFERTE ANORMALMENTE BASSE: tale sezione definisce i dati relativi alla verifica sulle offerte anomale. In particolare la sezione è composta dalle seguenti sottosezioni:
	- ESEGUITA VERIFICA SULLE OFFERTE ANOMALE
	- PARTECIPANTI ESCLUSI
	- COMUNICAZIONI ART.76, co 5 lett. b) A OFFERENTI ESCLUSI
- 3. AGGIUDICAZIONE: tale sezione definisce i dati relativi alla verifica sulla determina di aggiudicazione. In particolare la sezione è composta dalle seguenti sottosezioni:
	- PROPOSTA DI AGGIUDICAZIONE
	- AGGIUDICAZIONE DEFINITIVA
	- COMUNICAZIONI ART.76 co.5 lett. a) AVVENUTA AGGIUDICAZIONE

La SA inoltre potrà inserire nella apposita sezione NOTE eventuali comunicazioni o chiarimenti al VERIF.

Se la SA nella maschera SCHEDA GENERALE seleziona come tipo di CRITERIO DI AGGIUDICAZIONE, il criterio **OEV - ECONOMICA** (offerta economicamente più vantaggiosa - economica), la maschera di caricamento sarà così composta:

| Selezione dell'offerta                     |                                             |                                             |                                                                                               | Salva & Esci<br>Step proc. | <b>Step Succ.</b><br><b>Fascicolo Elettronico</b> |
|--------------------------------------------|---------------------------------------------|---------------------------------------------|-----------------------------------------------------------------------------------------------|----------------------------|---------------------------------------------------|
|                                            |                                             |                                             |                                                                                               |                            |                                                   |
| <b>FASE ANTERIORE ALL'AVVIO</b>            | INDIVIDUAZIONE OFFERENTI                    | <b>SELEZIONE DELL'OFFERTA</b>               | <b>CONTRATTO</b>                                                                              |                            | <b>ESECUZIONE</b>                                 |
| r-01 - Commissione di Aggiudicazione-      |                                             |                                             |                                                                                               |                            |                                                   |
| COMMISSIONE DI VALUTAZIONE                 | <b>SI</b><br>NO <sub>1</sub>                |                                             |                                                                                               |                            |                                                   |
| ATTO DI NOMINA                             | Inserisci il numero di provvedimento        |                                             | (*) Numero Provvedimento atto di nomina non inserito                                          |                            |                                                   |
|                                            | 1900-01-01-00:00:00                         |                                             |                                                                                               |                            |                                                   |
|                                            | Inserisci Ufficio                           |                                             | (*) Ufficio atto di nomina non inserito                                                       |                            |                                                   |
|                                            |                                             |                                             |                                                                                               |                            |                                                   |
|                                            | Allega nomina commissione<br>appiudicazione | Choose File No file chosen                  |                                                                                               |                            | ×                                                 |
| <b>VERBALT GARA</b>                        | <b>Inserisci Numero</b>                     |                                             | (*) Numero verball gara non inserito                                                          |                            |                                                   |
|                                            | Allega i verbali di gara                    | Choose File No file chosen<br><b>Upload</b> |                                                                                               | ×                          |                                                   |
|                                            | NUMERO EVIDENZE INSERITE<br>$\alpha$        |                                             |                                                                                               |                            |                                                   |
|                                            |                                             |                                             |                                                                                               |                            |                                                   |
|                                            |                                             |                                             |                                                                                               |                            |                                                   |
| -02 - Verifica offerte anormalmente basse- |                                             |                                             |                                                                                               |                            |                                                   |
| VERIFICA DELLE OFFERTE<br><b>ANOMALE</b>   | NO <sub>1</sub><br>SI.                      |                                             |                                                                                               |                            |                                                   |
| <b>PARTECIPANTI ESCLUSI</b>                |                                             |                                             |                                                                                               |                            |                                                   |
| <b>COMUNICAZIONI ART.76 A</b>              |                                             |                                             | (*) Numero partecipanti esclusi non inserito<br>(*) Numero comunicazioni Art. 76 non inserito |                            |                                                   |

Immagine 14a –– STEP 03 – maschera di caricamento SELEZIONE DELL'OFFERTA – OEV-ECONOMICA

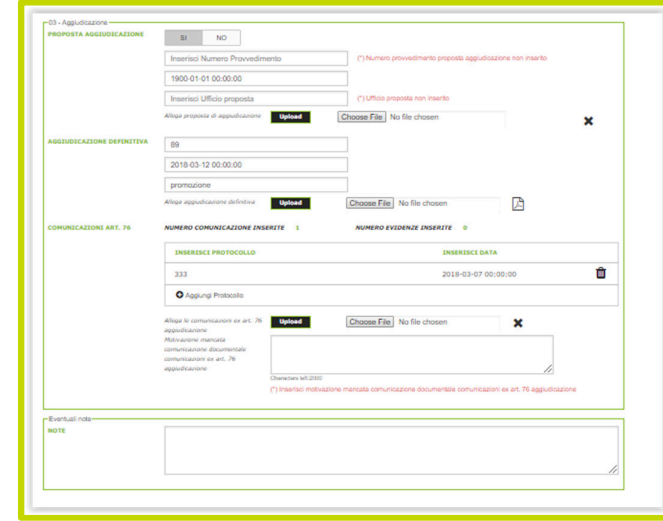

Immagine 14b –– STEP 03 – maschera di caricamento SELEZIONE DELL'OFFERTA – OEV-ECONOMICA

- 1. COMMISSIONE DI AGGIUDICAZIONE: tale sezione definisce i dati relativi alla Commissione di valutazione. In particolare la sezione è composta dalle seguenti sottosezioni:
	- COMMISSIONE DI VALUTAZIONE
	- ATTO DI NOMINA
	- VERBALI DI GARA
- 2. VERIFICA OFFERTE ANORMALMENTE BASSE: tale sezione definisce i dati relativi alla verifica sulle offerte anomale. In particolare la sezione è dalle seguenti sottosezioni:
	- ESEGUITA VERIFICA SULLE OFFERTE ANOMALE
	- PARTECIPANTI ESCLUSI
	- COMUNICAZIONI ART.76, co 5 lett. b) A OFFERENTI ESCLUSI
- 3. AGGIUDICAZIONE: tale sezione definisce i dati relativi alla verifica sulla determina di aggiudicazione. In particolare la sezione è composta dalle seguenti sottosezioni:
	- PROPOSTA DI AGGIUDICAZIONE
	- AGGIUDICAZIONE DEFINITIVA
	- COMUNICAZIONI ART.76 co.5 lett. a) AVVENUTA AGGIUDICAZIONE

La SA inoltre potrà inserire nella apposita sezione NOTE eventuali comunicazioni o chiarimenti al VERIF.

Se la SA nella maschera SCHEDA GENERALE seleziona come tipo di CRITERIO DI AGGIUDICAZIONE, il criterio del **PREZZO PIU' BASSO**, la maschera di caricamento sarà così composta:

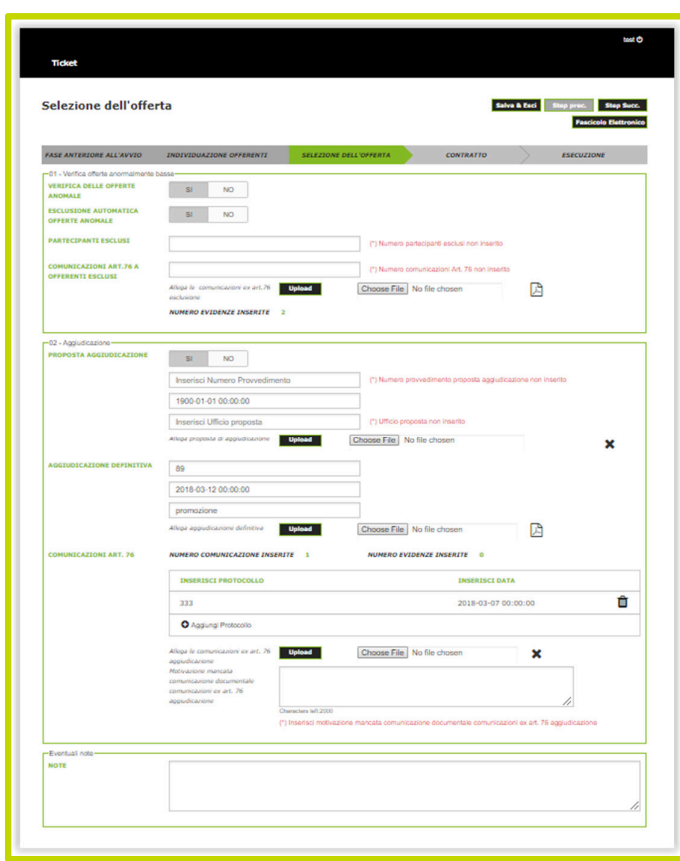

Immagine 15 –– STEP 03 – maschera di caricamento SELEZIONE DELL'OFFERTA – PREZZO PIU' BASSO

- 1. VERIFICA OFFERTE ANORMALMENTE BASSE: tale sezione definisce i dati relativi alla verifica sulle offerte anomale. In particolare la sezione è composta dalle seguenti sottosezioni:
	- ESEGUITA VERIFICA SULLE OFFERTE ANOMALE
	- PARTECIPANTI ESCLUSI
	- COMUNICAZIONI ART.76, co 5 lett. b) A OFFERENTI ESCLUSI
- 2. AGGIUDICAZIONE: tale sezione definisce i dati relativi alla verifica sulla determina di aggiudicazione. In particolare la sezione è composta dalle seguenti sottosezioni:
	- PROPOSTA DI AGGIUDICAZIONE
	- AGGIUDICAZIONE DEFINITIVA

#### • COMUNICAZIONI ART.76 co.5 lett. a) AVVENUTA AGGIUDICAZIONE

La SA inoltre potrà inserire nella apposita sezione NOTE eventuali comunicazioni o chiarimenti al VERIF.

Se la SA nella maschera SCHEDA GENERALE seleziona come tipo di procedura AFFIDAMENTO DIRETTO ai sensi dell'art.36 comma 1 lett.a), a prescindere dal CRITERIO DI AGGIUDICAZIONE selezionato, la maschera di caricamento sarà così composta:

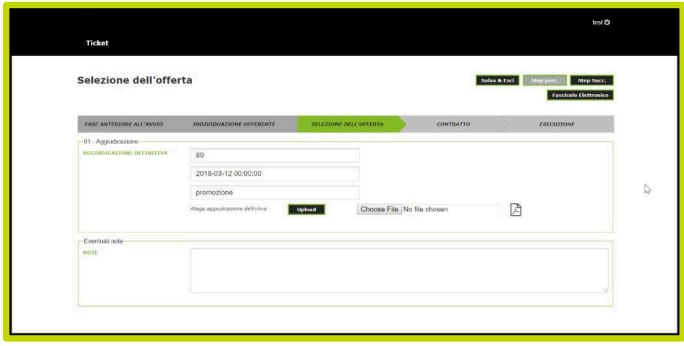

Immagine 16 –– STEP 03 – maschera di caricamento SELEZIONE DELL'OFFERTA – AFFIDAMENTO DIRETTO ART.36

AGGIUDICAZIONE: tale sezione definisce i dati relativi alla verifica sulla determina di aggiudicazione. In particolare la sezione è composta dalla seguente sottosezione:

• AGGIUDICAZIONE DEFINITIVA

La SA inoltre potrà inserire nella apposita sezione NOTE eventuali comunicazioni o chiarimenti al VERIF.

#### ALTRI PULSANTI

In alto a destra sono presenti 4 pulsanti che permettono alla SA la navigazione all'interno della piattaforma. In particolare:

- SALVA & ESCI: consente di tornare alla maschera ANAGRAFICA ID GARA per visualizzare lo stato di avanzamento degli inserimenti;
- STEP PRECEDENTE: consente di accedere alla maschera di caricamento dati dello step precedente;
- STEP SUCCESSIVO: consente di accedere alla maschera di caricamento dati dello step successivo;
- FASCICOLO ELETTRONICO: consente di visualizzare il fascicolo elettronico con il dettaglio dei documenti caricati dalla SA relativamente all'ID Gara.

# **STEP 04 – CONTRATTO**

Una volta completato il caricamento dei dati e documenti relativi allo STEP 03, la SA potrà andare avanti attraverso il pulsante **STEP SUCCESSIVO.** 

La SA visualizzerà la maschera relativa allo STEP 04 – CONTRATTO.

#### **CONTRATTO**

Lo STEP 04 è denominato **CONTRATTO** nel quale la SA sarà tenuta a caricare tutti i documenti e dati relativi alla fase di sottoscrizione del contratto aggiudicato.

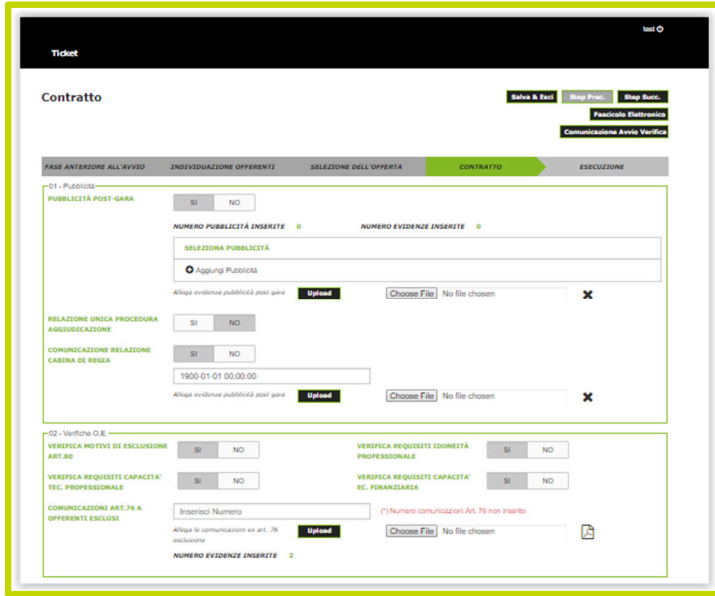

Immagine 16a –– STEP 04 – maschera di caricamento CONTRATTO

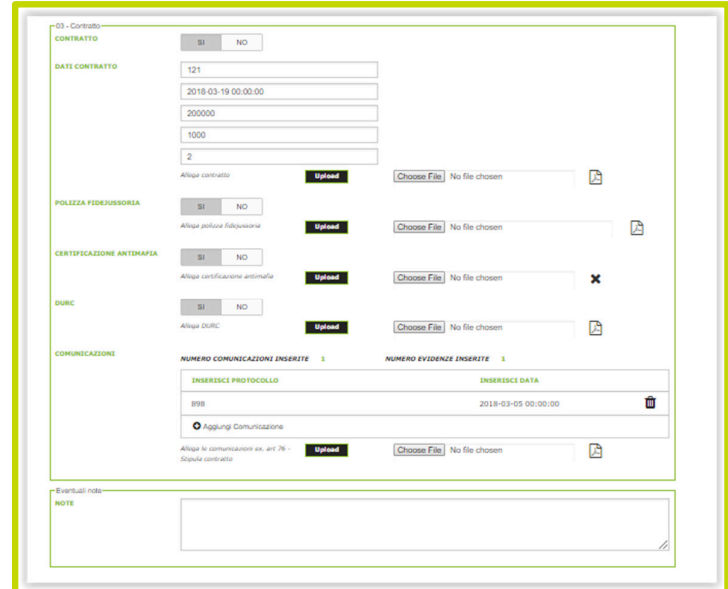

Immagine 16b –– STEP 04 – maschera di caricamento CONTRATTO

In particolare, la maschera sarà composta dalle seguenti SEZIONI:

- 1. PUBBLICITA': tale sezione definisce tutti i campi relativi agli adempimenti pubblicitari relativi la pubblicazione degli esiti di gara e in particolare:
	- Pubblicità POST GARA
	- Relazione Unica Procedura di Aggiudicazione
	- Comunicazione Relazione Cabina di Regia
- 2. VERIFICHE O.E.: tale sezione definisce tutti i campi relativi alle verifiche preventive per la sottoscrizione del contratto, in particolare:
	- Verifica motivi di esclusione art.80
	- Verifica requisiti di idoneità professionale
	- Verifica requisiti di capacità tecnico professionale
	- Verifica requisiti di capacità economico finanziaria
	- Comunicazione all'Aggiudicataria di avvenuta esclusione
- 3. CONTRATTO: tale sezione definisce tutti i campi relativi alle verifiche preventive per la sottoscrizione del contratto, in particolare:
	- Contratto
	- Dati contratto
	- Polizza Fideiussoria
	- Certificato antimafia
- DURC
- **Comunicazioni**

La SA inoltre potrà inserire nella apposita sezione NOTE eventuali comunicazioni o chiarimenti al VERIF.

#### ALTRI PULSANTI

In alto a destra sono presenti 5 pulsanti che permettono alla SA la navigazione all'interno della piattaforma. In particolare:

- SALVA & ESCI: consente di tornare alla maschera ANAGRAFICA ID GARA per visualizzare lo stato di avanzamento degli inserimenti;
- STEP PRECEDENTE: consente di accedere alla maschera di caricamento dati dello step precedente;
- STEP SUCCESSIVO: consente di accedere alla maschera di caricamento dati dello step successivo;
- FASCICOLO ELETTRONICO: consente di visualizzare il fascicolo elettronico con il dettaglio dei documenti caricati dalla SA relativamente all'ID Gara;
- COMUNICAZIONE AVVIO VERIFICA: permette alla SA di trasmettere tutti i dati al MIR per avviare la successiva attività di controllo da parte del VERIF. La trasmissione può avvenire soltanto nel momento in cui tutti gli step di inserimento sono stati completati, altrimenti in caso contrario viene visualizzato un messaggio di alert. Una volta trasmessi i dati la SA non potrà più effettuare alcuna compilazione.

### **STEP 05 – ESECUZIONE**

Una volta completato il caricamento dei dati e documenti relativi allo STEP 04, la SA potrà andare avanti attraverso il pulsante **STEP SUCCESSIVO.** 

La SA visualizzerà la maschera relativa allo STEP 05 – ESECUZIONE.

#### **ESECUZIONE**

Lo STEP 05 è denominato **ESECUZIONE** nel quale la SA sarà tenuta a caricare tutti i documenti e dati relativi alla fase di esecuzione del contratto.

In particolare, la maschera sarà composta dalle seguenti SEZIONI:

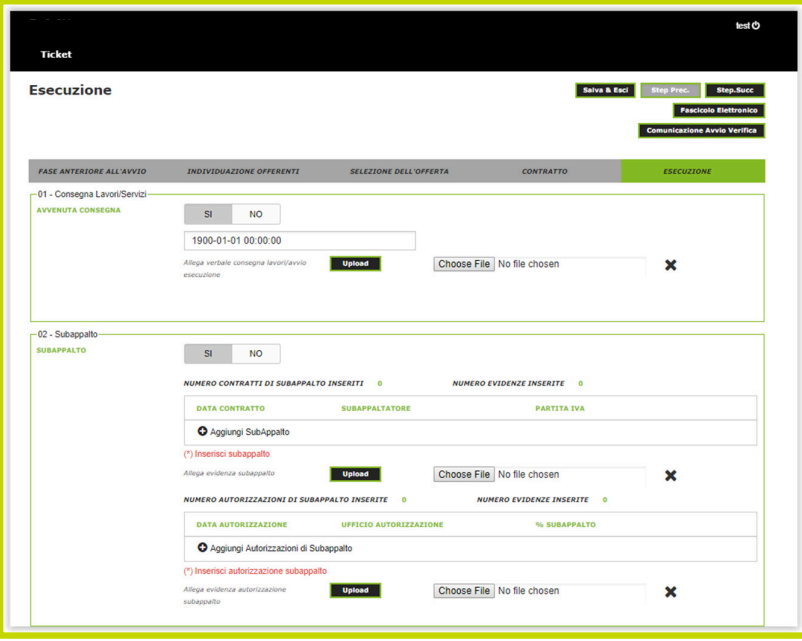

Immagine 17a –– STEP 05 – maschera di caricamento ESECUZIONE

- 1. CONSEGNA LAVORI/SERVIZI: tale sezione definisce tutti i dati/documenti relativi alla consegna dei lavori/servizi e in particolare:
	- Avvenuta consegna
- 2. SUBAPPALTO: tale sezione definisce tutti i dati/documenti relativi alle verifiche sul subappalto, in particolare:
	- Subappalto

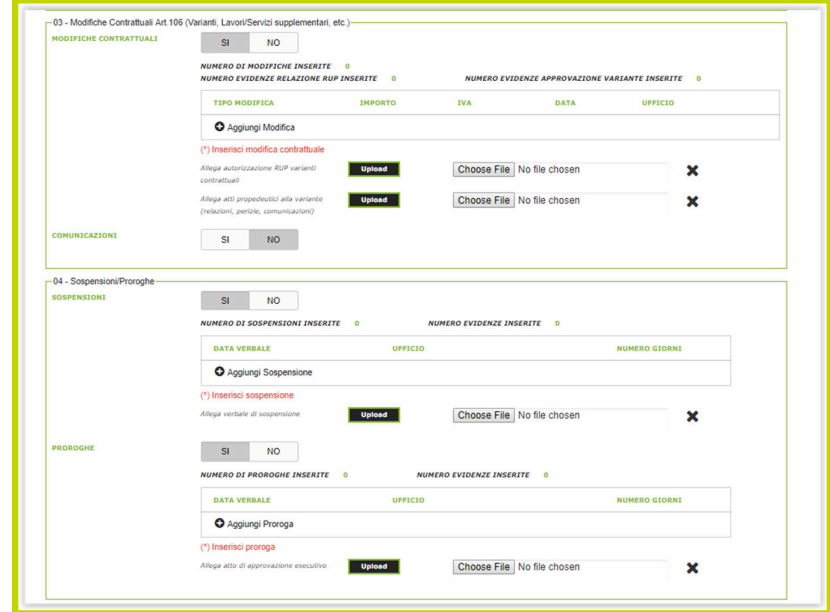

Immagine 17b –– STEP 05 – maschera di caricamento ESECUZIONE

- 3. MODIFICHE CONTRATTUALI ART.106 (VARIANTI, LAVORI/ SERVIZI SUPPLEMENTARI, etc.): tale sezione definisce tutti i dati/documenti relativi alle verifiche su eventuali modifiche contrattuali ai sensi dell'art.106 del D.lgs. 50/2016, in particolare:
	- Modifiche contrattuali
	- Comunicazioni
- 4. SOSPENSIONI/PROROGHE: tale sezione definisce tutti i dati/documenti relativi ad eventuali comunicazioni alle verifiche su eventuali modifiche contrattuali ai sensi dell'art.106 del D.lgs. 50/2016, in particolare le sezioni riguardano:
	- Modifiche contrattuali
	- Comunicazioni

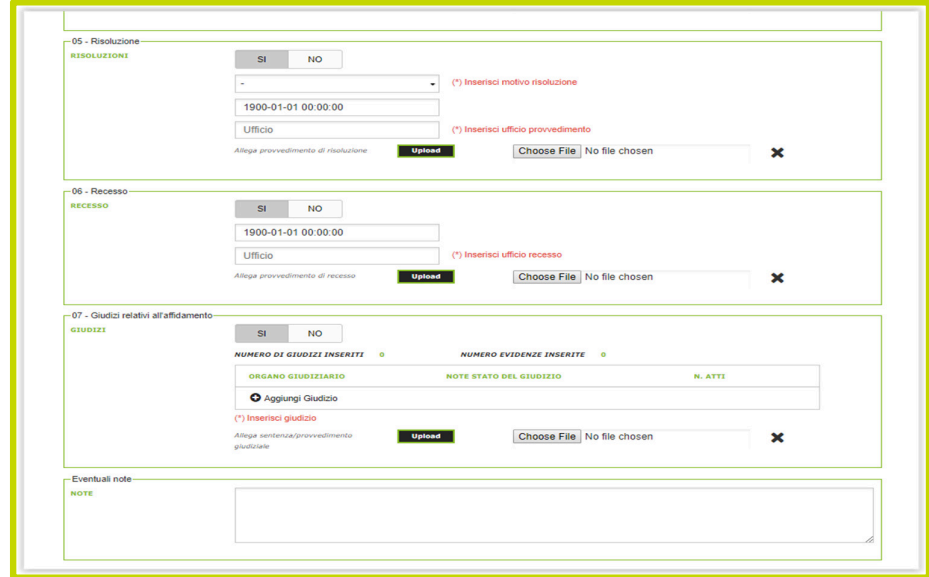

Immagine 17c –– STEP 05 – maschera di caricamento ESECUZIONE

- 5. RISOLUZIONE: tale sezione definisce tutti i dati/documenti relativi ad eventuale risoluzione del contratto, ai sensi dell'art. 108 comma 1 lett. a), b),c),d) e in particolare la sottosezione riguarda:
	- Risoluzione
- 6. RECESSO: tale sezione definisce tutti i dati/documenti relativi ad eventuale recesso dal contratto e in particolare la sottosezione riguarda:
	- Recesso
- 7. GIUDIZI RELATIVI ALL'AFFIDAMENTO: tale sezione definisce tutti i dati/documenti relativi ad eventuali giudizi relativi sia alla fase di affidamento che a quella di esecuzione dell'appalto. In particolare la sottosezione riguarda:
	- Giudizi

La SA inoltre potrà inserire nella apposita sezione NOTE eventuali comunicazioni o chiarimenti al VERIF.

#### ALTRI PULSANTI

In alto a destra sono presenti 5 pulsanti che permettono alla SA la navigazione all'interno della piattaforma. In particolare:

- SALVA & ESCI: consente di tornare alla maschera ANAGRAFICA ID GARA per visualizzare lo stato di avanzamento degli inserimenti;
- STEP PRECEDENTE: consente di accedere alla maschera di caricamento dati dello step precedente;
- **STEP SUCCESSIVO:** consente di accedere alla maschera di caricamento dati dello step successivo;
- **FASCICOLO ELETTRONICO:** consente di visualizzare il fascicolo elettronico con il dettaglio dei documenti caricati dalla SA relativamente all'ID Gara;
- COMUNICAZIONE AVVIO VERIFICA: permette alla SA di trasmettere tutti i dati al MIR per avviare la successiva attività di controllo da parte del VERIF. La trasmissione può avvenire soltanto nel momento in cui tutti gli step di inserimento sono stati completati, altrimenti in caso contrario viene visualizzato un messaggio di alert. Una volta trasmessi i dati la SA non potrà più effettuare alcuna compilazione.

Una volta selezionato il pulsante **STEP SUCCESSIVO** la SA visualizzerà le maschere relative alla seconda maschera dello STEP 05 – DETTAGLIO ESECUZIONE.

#### DETTAGLIO ESECUZIONE

Il secondo STEP 05 è denominato **DETTAGLIO ESECUZIONE** nel quale la SA sarà tenuta a caricare tutti i documenti e dati relativi alla fase di esecuzione del contratto.

La maschera relativa allo STEP 05 è variabile a seconda del TIPO DI OGGETTO selezionato nella SCHEDA GENERALE alla sezione OGGETTO APPALTO, oppure a seconda della CATEGORIA PREVALENTE in caso di selezione di APPALTI MISTI.

Se la SA nella maschera SCHEDA GENERALE seleziona come OGGETTO DELL'APPALTO, **LAVORI,** la maschera di caricamento relativa al DETTAGLIO ESECUZIONE sarà così composta:

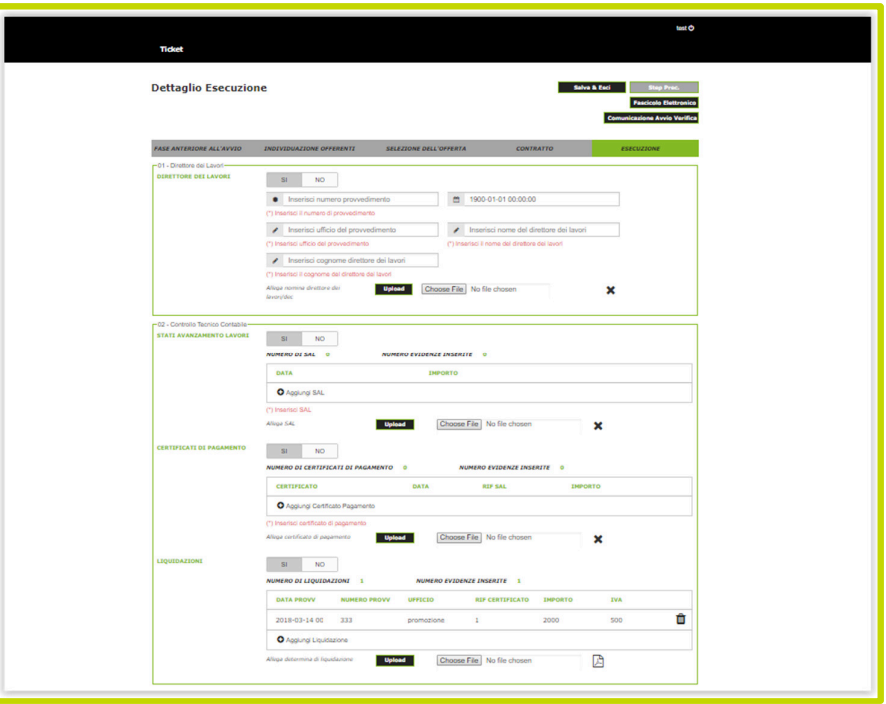

Immagine 18a – STEP 05 – maschera di caricamento DETTAGLIO ESECUZIONE – LAVORI

- 1. DIRETTORE DEI LAVORI: tale sezione definisce tutti i dati/documenti relativi ad eventuale nomina del Direttore esecuzione Lavori e in particolare sarà così composta:
	- Direttore dei Lavori
- 2. CONTROLLO TECNICO CONTABILE: tale sezione definisce tutti i dati/documenti relativi ad eventuale Controllo tecnico contabile e in particolare sarà così composta:
	- Stati di avanzamento lavori
	- Certificati di Pagamento
	- Liquidazioni

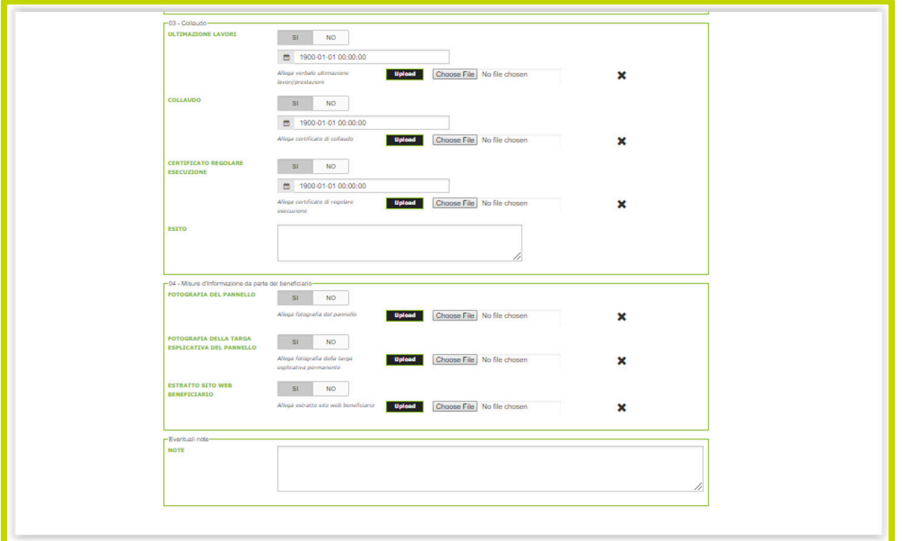

Immagine 18b – STEP 05 – maschera di caricamento DETTAGLIO ESECUZIONE - LAVORI

- 3. COLLAUDO: tale sezione definisce tutti i dati/documenti relativi al Collaudo e in particolare:
	- Ultimazione Lavori
	- Collaudo
	- Certificato di Regolare Esecuzione

La SA inoltre potrà inserire nella apposita sezione ESITI eventuali comunicazioni relative all'esito al VERIF.

- 4. MISURE D'INFORMAZIONE DA PARTE DEL BENEFICIARIO: tale sezione definisce tutti i dati/documenti relativi agli obblighi informativi del Beneficiario ai sensi dell'All.XII del Reg UE 1303/2013, in particolare:
	- Fotografia del Pannello
	- Fotografia della Targa Esplicativa del Pannello
	- Estratto sito web del Beneficiario

La SA inoltre potrà inserire nella apposita sezione NOTE eventuali comunicazioni o chiarimenti al VERIF.

Se la SA nella maschera SCHEDA GENERALE seleziona come OGGETTO DELL'APPALTO, **SERVIZI/FORNITURE,** la maschera di caricamento relativa al DETTAGLIO ESECUZIONE sarà così composta:

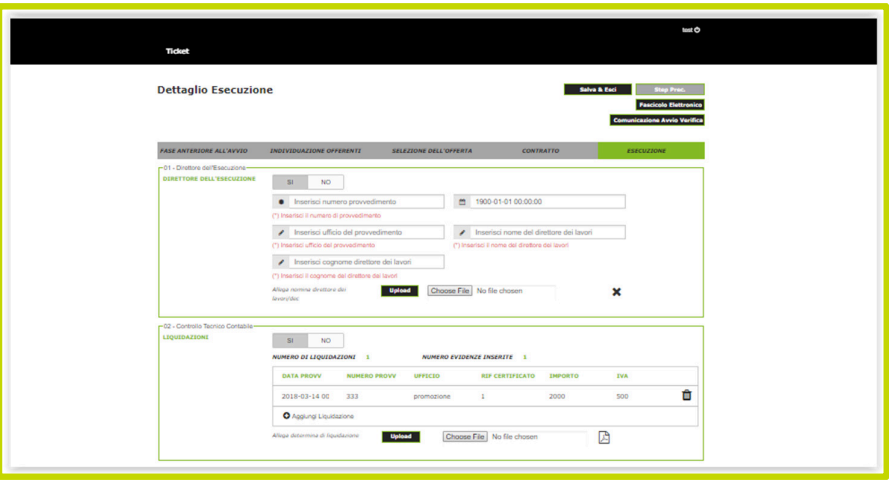

Immagine 19a – STEP 05 – maschera di caricamento DETTAGLIO ESECUZIONE – SERVIZI/FORNITURE

- 1. DIRETTORE DELL'ESECUZIONE: tale sezione definisce tutti i dati/documenti relativi ad eventuale nomina del Direttore esecuzione Servizi/Forniture e in particolare sarà così composta:
	- Direttore dell'Esecuzione
- 2. CONTROLLO TECNICO CONTABILE: tale sezione definisce tutti i dati/documenti relativi ad eventuale Controllo tecnico contabile e in particolare sarà così composta:
	- Liquidazioni

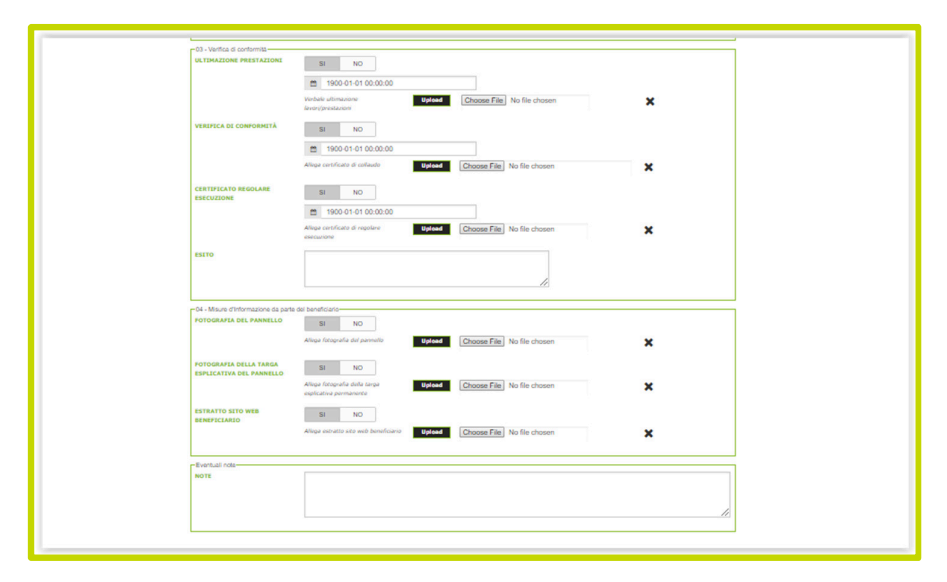

Immagine 19b – STEP 05 – maschera di caricamento DETTAGLIO ESECUZIONE – SERVIZI/FORNITURE

- 3. VERIFICA DI CONFORMITA': tale sezione definisce tutti i dati/documenti relativi alla verifica di Conformità e in particolare:
	- Ultimazione Prestazioni
	- Verifica di Conformità
	- Certificato di Regolare Esecuzione

La SA inoltre potrà inserire nella apposita sezione ESITI eventuali comunicazioni relative all'esito al VERIF.

- 4. MISURE D'INFORMAZIONE DA PARTE DEL BENEFICIARIO: tale sezione definisce tutti i dati/documenti relativi agli obblighi informativi del Beneficiario ai sensi dell'All.XII del Reg UE 1303/2013, in particolare:
	- Fotografia del Pannello
	- Fotografia della Targa Esplicativa del Pannello
	- Estratto sito web del Beneficiario

La SA inoltre potrà inserire nella apposita sezione NOTE eventuali comunicazioni o chiarimenti al VERIF.

Se la SA nella maschera SCHEDA GENERALE seleziona come OGGETTO DELL'APPALTO, **SERVIZI DI INGEGNERIA,** la maschera di caricamento relativa al DETTAGLIO ESECUZIONE sarà così composta:

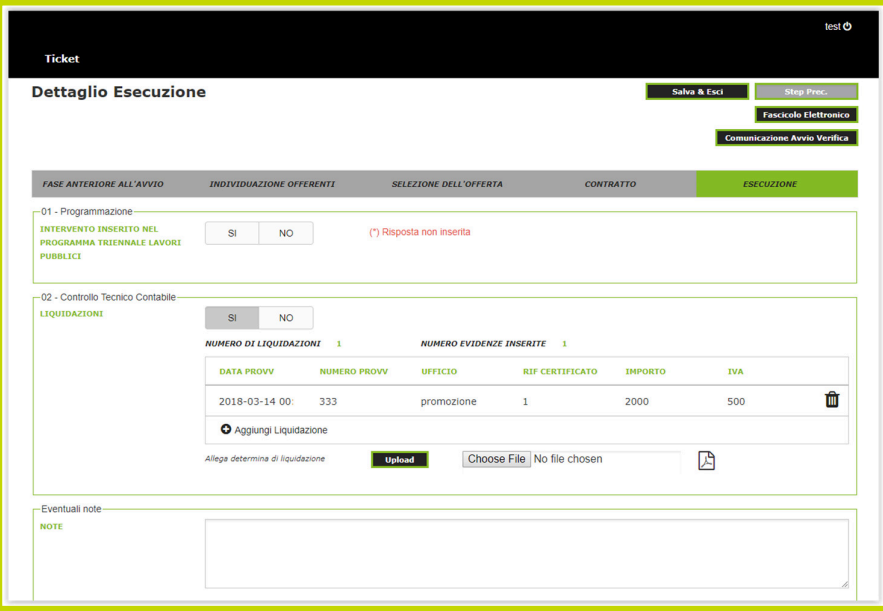

Immagine 20 – STEP 05 – maschera di caricamento DETTAGLIO ESECUZIONE – SERVIZI DI INGEGNERIA

- 1. PROGRAMMAZIONE: tale sezione definisce tutti i dati/documenti relativi ad eventuale progetto relativo a procedura di affidamento per servizi di ingegneria, che sia inserito nella Programmazione e in particolare sarà così composta:
	- Intervento inserito nel Programma Triennale Lavori Pubblici
- 2. CONTROLLO TECNICO CONTABILE: tale sezione definisce tutti i dati/documenti relativi ad eventuale Controllo tecnico contabile e in particolare sarà così composta:
	- Liquidazioni

La SA inoltre potrà inserire nella apposita sezione NOTE eventuali comunicazioni o chiarimenti al VERIF.

#### ALTRI PULSANTI

In alto a destra sono presenti 5 pulsanti che permettono alla SA la navigazione all'interno della piattaforma. In particolare:

- SALVA & ESCI: consente di tornare alla maschera ANAGRAFICA ID GARA per visualizzare lo stato di avanzamento degli inserimenti;
- STEP PRECEDENTE: consente di accedere alla maschera di caricamento dati dello step precedente;
- STEP SUCCESSIVO: consente di accedere alla maschera di caricamento dati dello step successivo;
- FASCICOLO ELETTRONICO: consente di visualizzare il fascicolo elettronico con il dettaglio dei documenti caricati dalla SA relativamente all'ID Gara;
- COMUNICAZIONE AVVIO VERIFICA: permette alla SA di trasmettere tutti i dati al MIR per avviare la successiva attività di controllo da parte del VERIF. La trasmissione può avvenire soltanto nel momento in cui tutti gli step di inserimento sono stati completati, altrimenti in caso contrario viene visualizzato un messaggio di alert. Una volta trasmessi i dati la SA non potrà più effettuare alcuna compilazione.

# **AVVIO VERIFICA**

## **COMUNICAZIONE AVVIO VERIFICA**

Una volta completato il caricamento dei dati/documenti e chiuso l'ultimo STEP 05 DETTAGLIO ESECUZIONE, la SA potrà concludere la fase di caricamento maschere attraverso il pulsante **COMUNICAZIONE AVVIO VERIFICA** al VERIF.

Prima di procedere alla chiusura definitiva, il sistema interroga l'utente con uno specifico alert. Attraverso il tasto CONTINUA, i dati verranno trasmessi al VERIF in via definitiva e non saranno più modificabili lato SA.

|                                                           |                                 |                     |                                                                                                    |                        |                |                                     | test <b>c</b>                              |
|-----------------------------------------------------------|---------------------------------|---------------------|----------------------------------------------------------------------------------------------------|------------------------|----------------|-------------------------------------|--------------------------------------------|
| <b>Ticket</b>                                             |                                 |                     |                                                                                                    |                        |                |                                     |                                            |
| <b>Dettaglio Esecuzione</b>                               |                                 |                     |                                                                                                    |                        | Salva & Esci   | <b>Comunicazione Avvio Verifica</b> | Step Prec.<br><b>Fascicolo Elettronico</b> |
| <b>FASE ANTERIORE ALL'AVVIO</b>                           | <b>INDIVIDUAZIONE OFFERENTI</b> |                     | <b>SELEZIONE DELL'OFFERTA</b>                                                                                                    | <b>CONTRATTO</b>       |                | <b>ESECUZIONE</b>                   |                                            |
| -01 - Direttore dei Lavori<br><b>DIRETTORE DEI LAVORI</b> | SI                              |                     | SEI SICURO DI VOLER TERMINARE GLI INSERIMENTI E PROCEDERE<br>ALLA COMUNICAZIONE DI AVVIO DELLE ATTIVITÀ DI VERIFICA?<br>NON SARÀ PIÙ POSSIBILE MODIFICARE I DATI INSERITI. | ×                      |                |                                     |                                            |
| -02 - Controllo Tecnico Contabile                         |                                 | Continua            |                                                                                                    | Annulla                |                |                                     |                                            |
| <b>STATI AVANZAMENTO LAVORI</b>                           | SI<br><b>NO</b>                 |                     |                                                                                                    |                        |                |                                     |                                            |
| <b>CERTIFICATI DI PAGAMENTO</b>                           | <b>SI</b><br><b>NO</b>          |                     |                                                                                                    |                        |                |                                     |                                            |
| <b>LIQUIDAZIONI</b>                                       | SI<br><b>NO</b>                 |                     |                                                                                                    |                        |                |                                     |                                            |
|                                                           | <b>NUMERO DI LIQUIDAZIONI</b>   | $\mathbf{1}$        | <b>NUMERO EVIDENZE INSERITE 1</b>                                                                                                    |                        |                |                                     |                                            |
|                                                           | <b>DATA PROVV</b>               | <b>NUMERO PROVV</b> | <b>UFFICIO</b>                                                                                                    | <b>RIF CERTIFICATO</b> | <b>IMPORTO</b> | <b>IVA</b>                          |                                            |
|                                                           | 2018-03-14 00                   | 333                 | promozione                                                                                                    | $\mathbf{1}$           | 2000           | 500                                 | 面                                          |
|                                                           | <b>O</b> Aggiungi Liquidazione  |                     |                                                                                                    |                        |                |                                     |                                            |

Immagine 21 – Pop up di Comunicazione Avvio Verifica

Se la compilazione delle maschere risulta essere incompleta, la SA non potrà concludere con successo questa fase di caricamento documentale e il messaggio di errore visualizzato sarà il seguente: "*COMPILA TUTTI I CAMPI OBBLIGATORI PRIMA DI AVVIARE LE ATTIVITÀ DI VERIFICA".*

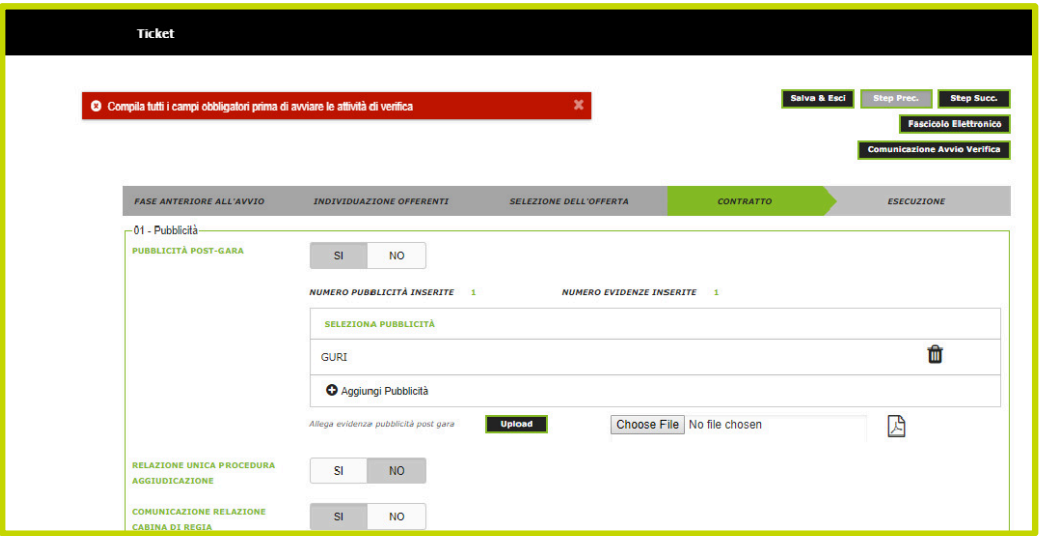

Immagine 22 – Pop up di Comunicazione Errore compilazione campi

Se l'attività di caricamento è andata a buon fine, la piattaforma visualizzerà il messaggio: "*DATI CARICATI CON SUCCESSO!".* 

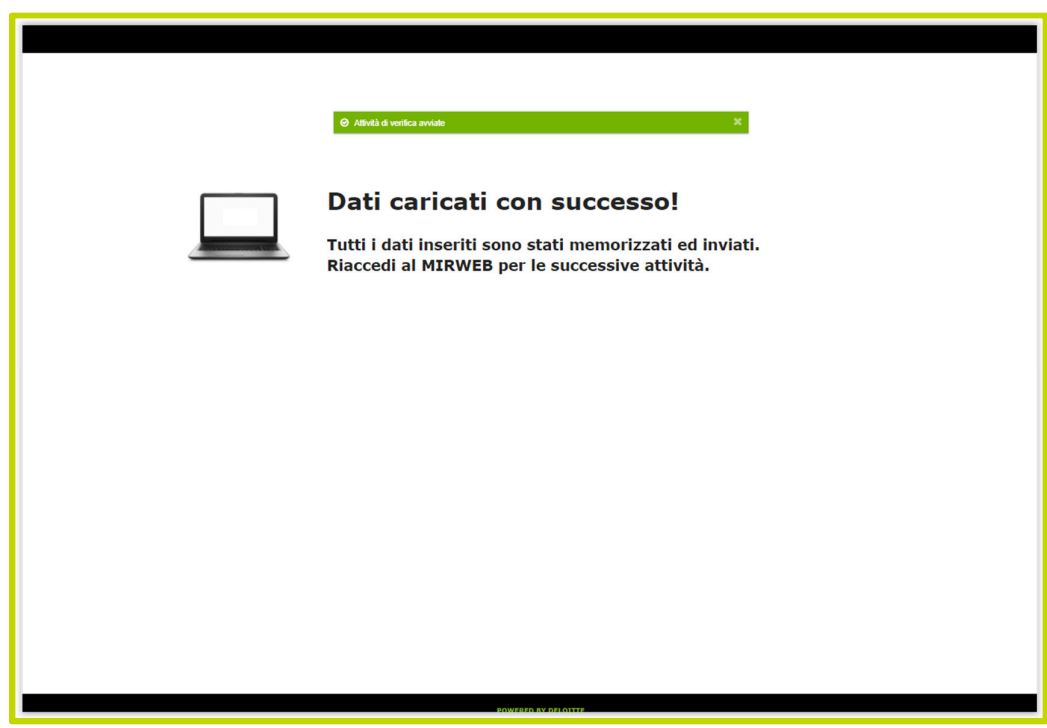

Immagine 23 – Messaggio di chiusura caricamento dati. "Dati caricati con successo!"

# **Il fascicolo elettronico**

L'utilizzo della piattaforma permette la **dematerializzazione** del flusso documentale ed informativo dell'intero processo di controllo, procedendo alla generazione di un **fascicolo elettronico,** generato dal sistema tenendo conto della tipologia specifica della procedura oggetto di controllo.

Nella **fase di caricamento dati** la SA ha la possibilità di consultare le evidenze documentali relative alle informazioni caricate dalla stazione appaltante.

### MODALITA' DI ACCESSO AL FASCICOLO ELETTRONICO

La SA potrà accedere al FASCICOLO ELETTRONICO dal cruscotto generale, cliccando su **ICONA PDF,** che consente la consultazione del fascicolo elettronico dello specifico ID Gara dove sono disponibili al download tutti i documenti caricati dalla stazione appaltante durante le attività di inserimento dei dati.

|                           |             |                                                                                    |                            |                            |                             |                            |                             | test <b>c</b>                       |
|---------------------------|-------------|------------------------------------------------------------------------------------|----------------------------|----------------------------|-----------------------------|----------------------------|-----------------------------|-------------------------------------|
| <b>Ticket</b>             |             |                                                                                    |                            |                            |                             |                            |                             |                                     |
| Anagrafica ID Gara: test  |             |                                                                                    |                            |                            |                             |                            |                             | <b>Inserimenti in corso</b>         |
| -Anagrafica Gara-         |             |                                                                                    |                            |                            |                             |                            |                             |                                     |
| <b>CODICE PROGETTO</b>    |             | <b>TEST</b>                                                                        |                            |                            |                             |                            |                             |                                     |
| CIG                       |             | <b>TEST</b>                                                                        |                            |                            |                             |                            |                             |                                     |
| <b>RENDICONTO</b>         |             | <b>TEST.000001</b>                                                                 |                            |                            |                             |                            |                             |                                     |
| <b>OPERAZIONE</b>         |             | <b>TEST</b>                                                                        |                            |                            |                             |                            |                             |                                     |
| <b>AZIONE</b>             |             | 6.8 - INTERVENTI PER IL RIPOSIZIONAMENTO COMPETITIVO DELLE DESTINAZIONI TURISTICHE |                            |                            |                             |                            |                             |                                     |
| <b>RAGIONE SOCIALE</b>    |             | <b>TEST</b>                                                                        |                            |                            |                             |                            |                             |                                     |
| <b>RUP</b>                |             | <b>TEST TEST</b>                                                                   |                            |                            |                             |                            |                             |                                     |
| -Variabili Gara-          |             |                                                                                    |                            |                            |                             |                            |                             |                                     |
| <b>VALORE APPALTO</b>     |             | 200000 C                                                                           |                            |                            |                             |                            |                             |                                     |
| <b>DATA PUBBLICAZIONE</b> |             | 09-05-2017                                                                         |                            |                            |                             |                            |                             |                                     |
|                           |             |                                                                                    |                            |                            |                             |                            |                             |                                     |
|                           |             |                                                                                    | <b>Inserimento dati</b>    |                            |                             |                            |                             |                                     |
| Status inserimenti-       |             |                                                                                    |                            |                            |                             |                            |                             |                                     |
|                           |             |                                                                                    |                            |                            |                             |                            |                             |                                     |
| <b>CODICE PROGETTO</b>    | <b>CIG</b>  | <b>CODICE RENDICONTO</b>                                                           | <b>STEP 00</b><br>$\theta$ | <b>STEP 01</b><br>$\theta$ | <b>STEP 02</b><br>$\bullet$ | <b>STEP 03</b><br>$\theta$ | <b>STEP 04</b><br>$\bullet$ | <b>STEP 05</b><br>$\mathbf{\Omega}$ |
| <b>TEST</b>               | <b>TEST</b> | <b>TEST.000001</b>                                                                 | v                          | v                          | ×                           | v                          | v                           | 2                                   |
|                           |             |                                                                                    |                            |                            |                             |                            |                             | $\theta$                            |

Immagine 24a – Anagrafica ID Gara- ICONA FASCICOLO ELETTRONICO

La SA potrà accedere al FASCICOLO ELETTRONICO anche dalle singole maschere di caricamento dati/documenti dei vari STEP, attraverso la spia FASCICOLO ELETTRONICO .

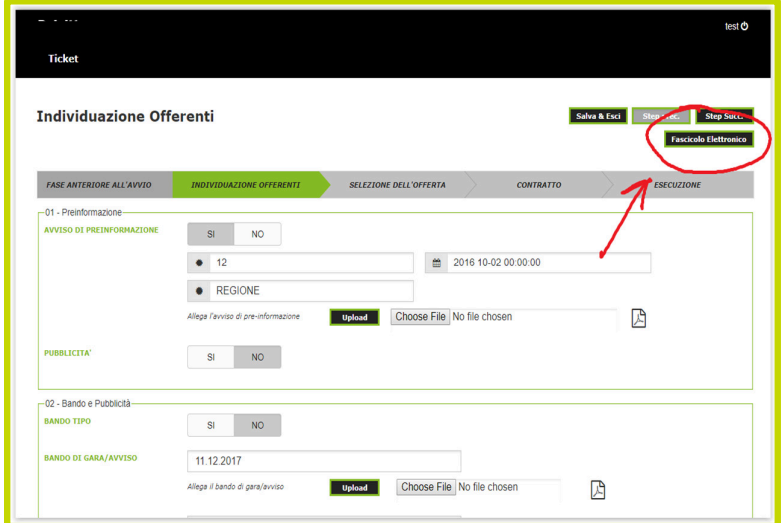

Immagine 24b – Maschera di caricamento dati/documenti – SPIA FASCICOLO ELETTRONICO

La schermata del FASCICOLO ELETTRONICO**,** è così composta:

| -Rendiconto-                                                                        |                                           |                                                              |                                |                    |    |
|-------------------------------------------------------------------------------------|-------------------------------------------|--------------------------------------------------------------|--------------------------------|--------------------|----|
|                                                                                     | Seleziona il rendiconto della gara.       | ٠                                                            |                                |                    |    |
| NOME FILE                                                                           |                                           | <b>DESCRIZIONE CODIFICA</b><br><b>TESTO</b>                  | <b>ATA UPLO</b>                |                    |    |
| NOTA DI TRASMISSIONE DELLA SECONDA<br><b>RENDICONTAZIONE</b> PROGETTO COMU.PDF      | <b>FASE ANTERIORE</b><br><b>ALL'AVVIO</b> | COD DOC 03 DETERMINA A CONTRARRE                             | 20-03-2018<br>10:25:52         | <b>TEST.000001</b> | ń. |
| NOTA DI TRASMISSIONE DELLA SECONDA                                                  | <b>INDIVIDUAZIONE</b>                     | COD DOC OS EVIDENZA ESECUZIONE INDAGINI 20-03-2018           |                                | <b>TEST.000001</b> |    |
| RENDICONTAZIONE_PROGETTO COMU.PDF<br>03.DGR 1855 2016.PDF                           | <b>OFFERENTI</b><br><b>INDIVIDUAZIONE</b> | <b>DI MERCATO</b><br>COD DOC_14LETTERE DI INVITO             | 10:26:23<br>20-03-2018         | <b>TEST.000001</b> | é  |
|                                                                                     | OFFERENTI                                 |                                                              | 10:26:42                       |                    |    |
| NOTA DI TRASMISSIONE SECONDA<br>CONVENTIONE VALORIZZAZIONE POE                      | <b>SELEZIONE</b><br><b>DELL'OFFERTA</b>   | COD_DOC_23 AGGIUDICAZIONE DEFINITIVA                         | $21 - 03 - 2018$<br>12.12.22   | <b>TEST.000001</b> | ٠  |
| NOTA DI TRASMISSIONE, PRIMA<br>CONVENZIONE_VALORIZZAZIONE.PDF                       | <b>CONTRATTO</b>                          | COD DOC 27 CONTRATTO                                         | 21-03-2018<br>12:14:08         | <b>TEST.000001</b> | ń. |
| 01.0GR 675 2016 1.PDF                                                               | CONTRATTO                                 | COD DOC 38 POLIZZA FIDEJUSSORIA                              | $21 - 03 - 2018$<br>12:14:23   | <b>TEST.000001</b> | ň  |
| 04.DELIBERA - 1768 2016 - DOCUMENTO 1.PDF                                           | <b>CONTRATTO</b>                          | COD_DOC_25 DURC                                              | 21-03-2018                     | <b>TEST.000001</b> |    |
| 01.0GR 675_2016_1.PDF                                                               | CONTRATTO                                 | COD_DOC_26 COMUNICAZIONI EX ART.76                           | 12:14:35<br>21-03-2018         | <b>TEST.000001</b> |    |
|                                                                                     |                                           | <b>STIPULA CONTRATTO</b>                                     | 12:14:52                       |                    | ٠  |
| NOTA DI TRASMISSIONE DELLA SECONDA<br>RENDICONTAZIONE_PROGETTO COMU.PDF             | <b>ESECUZIONE</b>                         | COD DOC 43 DETERMINA DI LIQUIDAZIONE                         | 21-03-2018<br>12:16:11         | <b>TEST.000001</b> | ń. |
| 02. AFFIDAMENTO FORNITURE ARREDI ZIP                                                | <b>EASE ANTERIORE</b><br><b>ALL'AVVIO</b> | COD DOC 01 NOMINA RUP                                        | 09-04-2018<br>12:30:29         | <b>TEST.000001</b> | é  |
| DETERMINAZIONE_N.S_27_07_2010 SERVIZI INGEGNERIA 163 CONTRATTO<br><b>POF</b>        |                                           | COD DOC 21 COMUNICAZIONI EX ART.76<br><b>ESCLUSIONE</b>      | 09-04-2018<br>11:38:29         | <b>TEST.000001</b> | ń. |
| <b>BARI ASILO FESCA S.GIROLAMO.ZIP</b>                                              | <b>FASE ANTERIORE</b>                     | COD DOC 03 DETERMINA A CONTRARRE                             | 09-04-2018                     | <b>TEST.000001</b> |    |
| ATTO UNILATERALE FIRMATO_CODICE PRATICA_T36MW53.P7M CONTRATTO                       | <b>ALL'AVVIO</b>                          | COD_DOC_21 COMUNICAZIONI EX ART.76                           | 12:31:20<br>09-04-2018         | <b>TEST.000001</b> | ń  |
| FULL PAGE PHOTO.PDF                                                                 | <b>INDIVIDUAZIONE</b>                     | <b>ESCLUSIONE</b><br>COD_DOC_04 AVVISO DI PREINFORMAZIONE    | 12:34:19<br>10-04-2018         | <b>TEST.000001</b> |    |
|                                                                                     | <b>OFFERENTI</b>                          |                                                              | 10.07.30                       |                    | ٠  |
| 45. CERTIFICATO DI REGOLARE ESECUZIONE.PDF                                          | <b>INDIVIDUAZIONE</b><br>OFFERENTS        | COD DOC 08 BANDO DI GARA/AVVISO                              | $11.04 - 2018$<br>$10.15 - 47$ | <b>TEST.000001</b> | ń. |
| 43. OFTGINTEGRAZGARREDIGNEW.PDF                                                     | <b>INDIVIDUATION</b><br>OFFERENTI         | COD DOC 09 CAPITOLATO/DISCIPLINARE                           | 11-04-2018<br>10:16:00         | <b>TEST.000001</b> | ٠  |
| 14. LETTERA INVITO.PDF                                                              | INDIVIDUAZIONE                            | COD_DOC_11 EVIDENZA PUBBLICITA' GARA                         | 11-04-2018                     | <b>TEST.000001</b> | é  |
| 26. DOC03907020170426095349.PDI                                                     | OFFERENTS<br><b>SELEZIONE</b>             | COD_DOC_24 COMUNICAZIONI EX ART.76                           | 10:16:18<br>11-04-2018         | <b>TEST.000001</b> |    |
| 26. DOC03907020170426095349.PDF                                                     | <b>DELL'OFFERTA</b><br><b>CONTRATTO</b>   | <b>AGGIUDICAZIONE</b><br>COD DOC 28EVIDENZA PUBBLICITA' POST | 10:17:04<br>11-04-2018         | <b>TEST.000001</b> | ٠  |
|                                                                                     |                                           | GARA                                                         | 10:17:23                       |                    | ń. |
| 34. COMUNIC AGO DEE POE                                                             | CONTRATTO                                 | COD_DOC_21 COMUNICAZIONI EX ART.76<br><b>ESCLUSIONE</b>      | 11-04-2018<br>10:20:14         | <b>TEST.000001</b> | ٠  |
| 15. OFFERTA ECONOMICA EDITAL2000 DI NICOLA E ANDREA<br>FERRETTI SAS T1268814 L1.PDF | <b>CONTRATTO</b>                          | COD_DOC_S4 CERTIFICATO ANTIMAFIA                             | 11-04-2018<br>10:18:31         | <b>TEST.000001</b> |    |
| 03. DETCONTR.POF                                                                    | <b>ESECUZIONE</b>                         | COD DOC S8 PROGRAMMA TRIENNALE LAVORI<br>PUBBLICI            | 11-04-2018<br>11:04:47         | <b>TEST.000001</b> |    |
|                                                                                     |                                           |                                                              |                                |                    |    |

Immagine 25 – Fascicolo Elettronico

- 1. RENDICONTO: trattasi del box attraverso il quale la SA può selezionare il fascicolo elettronico per rendiconto della gara.
- 2. FASCICOLO ELETTRONICO: trattasi dell'elenco a discesa di tutti i documenti di gara caricati dalla SA. In particolare i documenti sono catalogati secondo le seguenti voci:
	- NOME\_FILE: trattasi del nome di origine del file al momento del caricamento.
	- STEP: trattasi dello STEP nel quale il documento è stato caricato.
	- TESTO CODIFICA: definisce la codifica e l'ordine numerico dato al file dal sistema informatico.
	- DESCRIZIONE CODIFICA: definisce un nome del documento preimpostato dal sistema in base alla maschera e sezione di avvenuto caricamento.
	- DATA UPLOAD: trattasi della data di avvenuto caricamento del file.
	- CODICE RENDICONTO: trattasi del numero di rendiconto di appartenenza.

# GESTIONE FASCICOLO ELETTRONICO - FUNZIONE DI SOSTITUISCI/AGGIUNGI

La SA durante l'attività di caricamento documentale, nei vari STEP, ha la facoltà di decidere di Sostituire o Aggiungere un file. In particolare, una volta entrato nella maschera di caricamento, cliccando sul pulsante UPLOAD, potrà selezionare il file da caricare, come di seguito riportato:

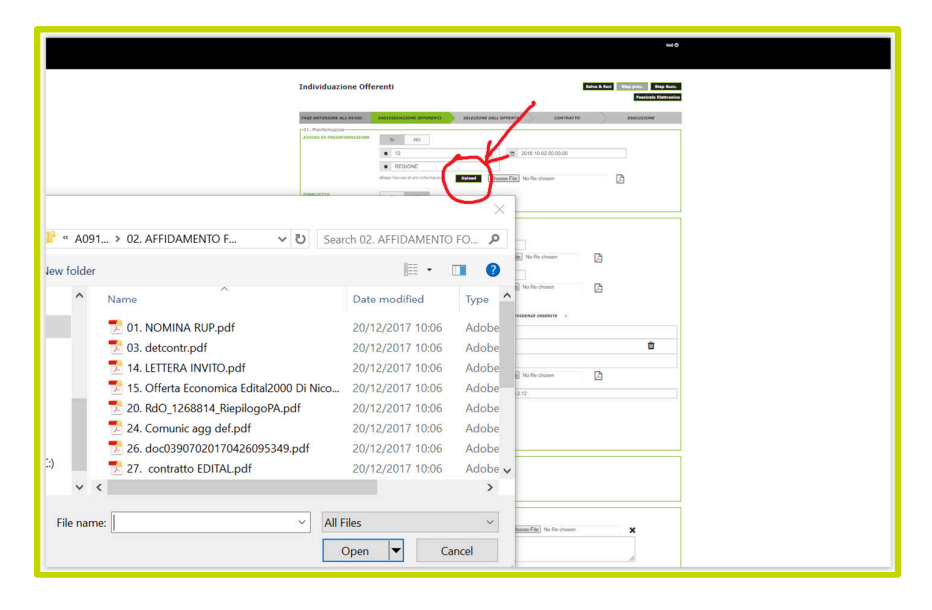

Immagine 26a – Gestione Fascicolo Elettronico – UPLOAD -SELEZIONE FILE

Una volta selezionato il File sarà visualizzata a sua volta la seguente schermata:

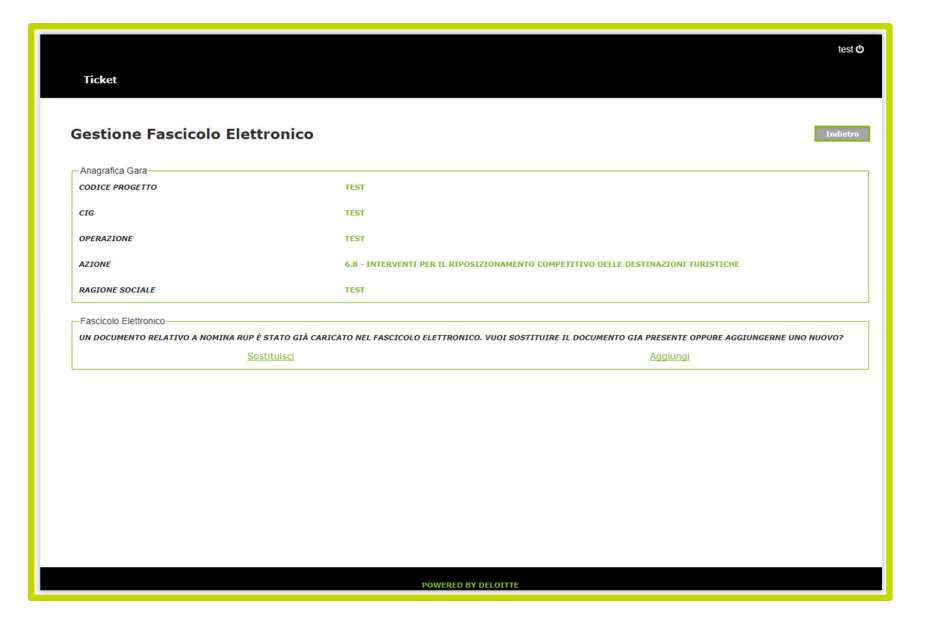

Immagine 26b – Gestione Fascicolo Elettronico – SOSTITUISCI/AGGIUNGI

Se la SA decide di sostituire il file caricato, cliccando su SOSTITUISCI, potrà selezionare il documento dal box a discesa, e decidere di sostituirlo, come di seguito visualizzato:

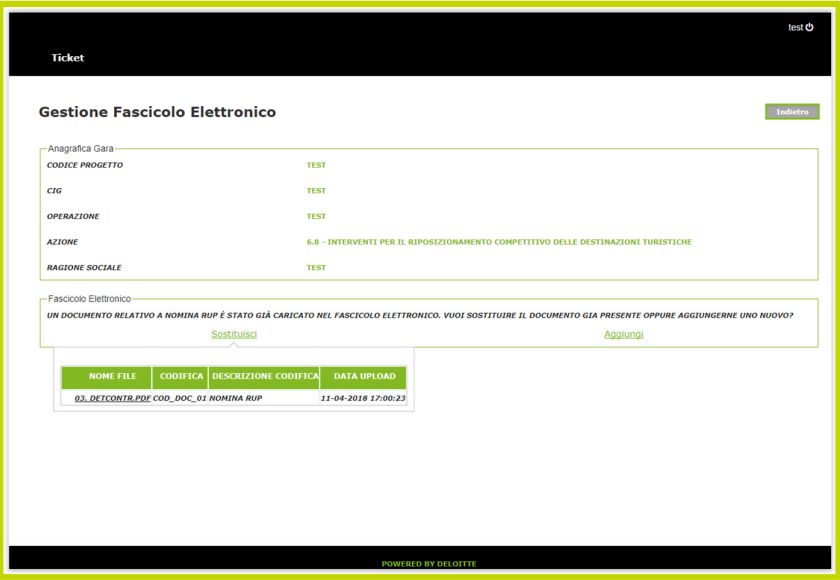

Immagine 27a – Gestione Fascicolo Elettronico – SOSTITUISCI

Se invece, la SA decide di Aggiungere un altro documento, dovrà selezionare AGGIUNGI, come di seguito riportato:

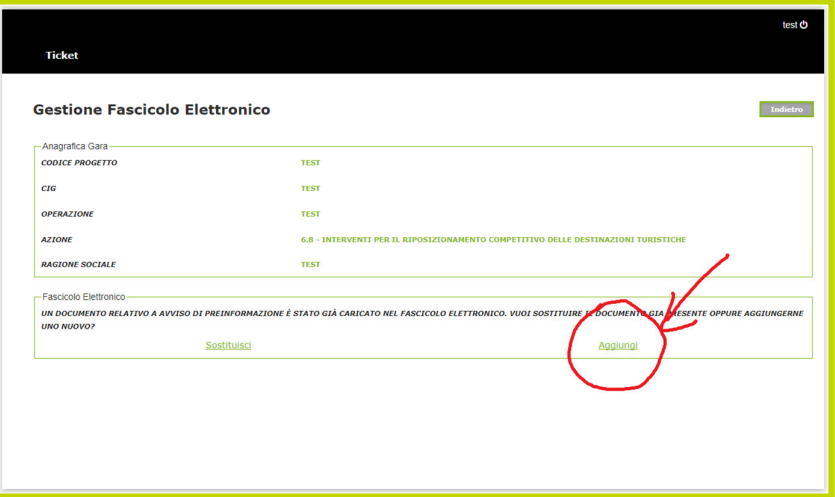

Immagine 27b – Gestione Fascicolo Elettronico – AGGIUNGI

Il messaggio in verde "*DOCUMENTO CARICATO CON SUCCESSO*", sta ad indicare che l'aggiunta file è andata a buon fine.

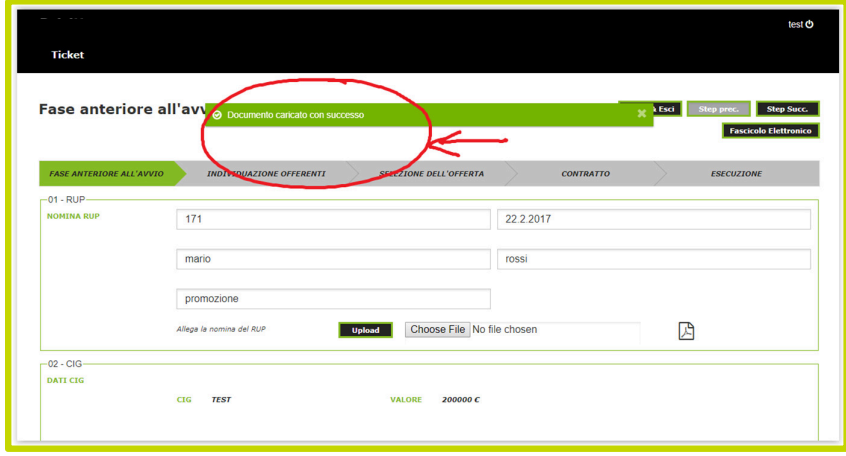

Immagine 28 – Gestione Fascicolo Elettronico – DOCUMENTO CARICATO CON SUCCESSO

#### ALTRI PULSANTI

In alto a destra nella sezione FASCICOLO ELETTRONICO sono presenti 3 pulsanti che permettono alla SA la navigazione all'interno della piattaforma. In particolare:

- DOWNLOAD: consente di scaricare i documenti selezionati dal fascicolo elettronico dell'ID Gara;
- CRUSCOTTO: consente di tornare alla maschera ANAGRAFICA ID GARA per visualizzare lo stato di avanzamento degli inserimenti;

• INDIETRO: consente alla SA di tornare alla pagina precedente da cui si è giunti al FASCICOLO ELETTRONICO.

# **ESITO EASY CHECK**

Una volta completato il caricamento dei dati/documenti attraverso il pulsante **COMUNICAZIONE AVVIO VERIFICA**, la SA inoltrerà tutti i dati al VERIF per il controllo di primo livello.

Una volta concluse le attività di controllo la SA potrà consultare l'esito delle stesse da MIRWEB.

In particolare nella Sezione del MIRWEB "Rendiconti - Consultazione/Stampa" la SA visualizzerà per il singolo Rendiconto, l'Esito Easy Check associato al CIG e all'ID GARA, con la relativa risultanza, come di seguito riportato:

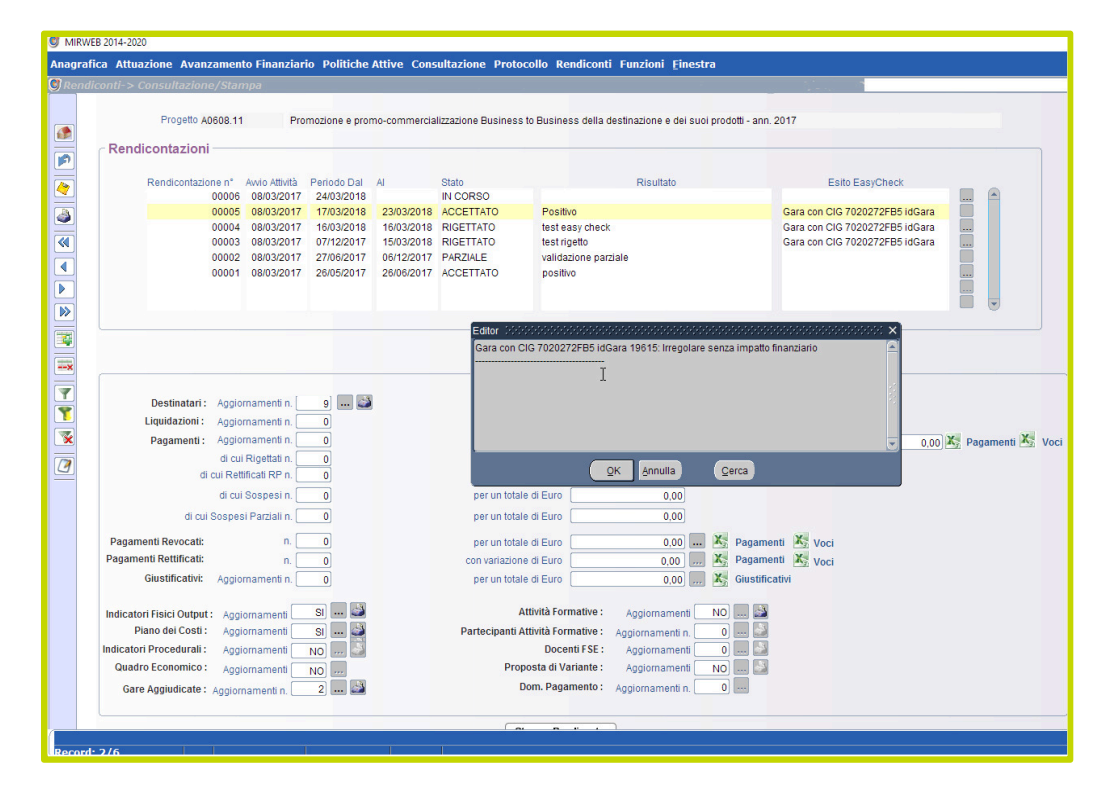

Immagine 29 – Esito MIRWEB Easy Check – RENDICONTI – CONSULTAZIONE/STAMPA

Gli ESITI del controllo di primo livello di Easy CHECK sono i seguenti:

- RIGETTATO: La documentazione caricata dalla SA risulta essere irrilevante o non sufficiente ai fini della chiusura verifica.
- REGOLARE: La verifica risulta essere chiusa con esito positivo e nessuna osservazione.
- IRREGOLARE CON IMPATTO FINANZIARIO: La verifica ha riscontrato irregolarità cui consegue taglio sulla spesa rendicontata.
- IRREGOLARE SENZA IMPATTO FINANZIARIO: La verifica ha riscontrato irregolarità di tipo formale, dalle quali ne conseguono mere raccomandazioni per la stazione appaltante, senza conseguenze sulla spesa rendicontata.

# **Help desk**

Per qualsiasi ulteriore informazione o supporto tecnico è possibile inviare una specifica richiesta utilizzando la specifica funzione **TICKET** presente in ogni pagina della piattaforma.

Tale pulsante consente alla SA di compilare il form per l'apertura di un ticket di assistenza.

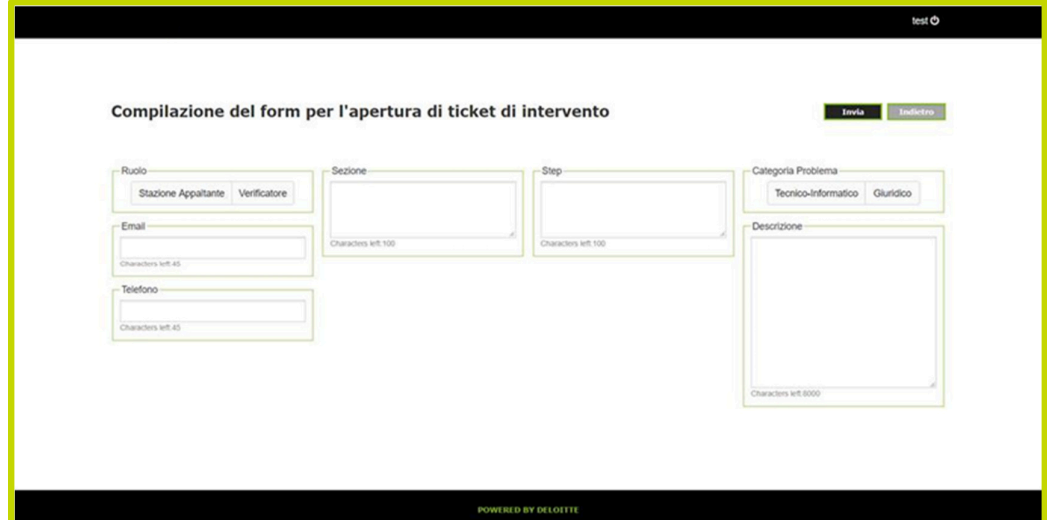

Immagine 30 – Ticket – FORM PER LA RICHIESTA ASSISTENZA

L'apertura del ticket richiede il caricamento dei seguenti campi:

- RUOLO: selezionare il pulsante "Stazione appaltante";
- STEP: indicare lo step di riferimento relativo all'apertura del ticket;
- SEZIONE: indicare la sezione di riferimento relativa all'apertura del ticket;
- CATEGORIA PROBLEMA: specificare se trattasi di problema di tipo tecnico-informatico o di tipo giuridico
- DESCRIZIONE: descrivere brevemente l'oggetto del quesito che si intende sottoporre all'attenzione dell'Help desk.
- TELEFONO: indicare il contatto telefonico della SA
- MAIL: indicare indirizzo email SA

Una volta completato il caricamento del form la SA procede all'invio della richiesta di assistenza mediante il pulsante INVIO.

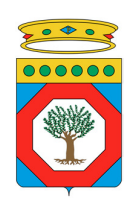

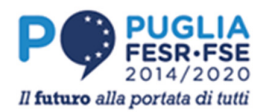